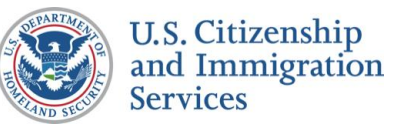

## 7.1 :: Authorized Response

Self

## **CONTENT NOTES:**

- **A** :: Page title
- **B** :: Message about work authorization
- **C** :: Background information about myE-Verify
- **D** :: Description of myE-Verify features
- **E** :: Present option to create account now or later

2 :: Clicking the LEARN MORE button will open a new window to a myE-Verify accounts information page on USCIS.gov

## **FUNCTION NOTES:**

- **3** :: Clicking the RETURN HOME button will direct users to the myE-Verify homepage on USCIS.gov
- **4** :: Clicking the CREATE ACCOUNT button will direct users to the account creation process (*myE- Verify 1.1 Account Information*)

**1** :: Clicking the LEARN MORE button will display screen *7.2 Work Authorization Details (Pop Up)*

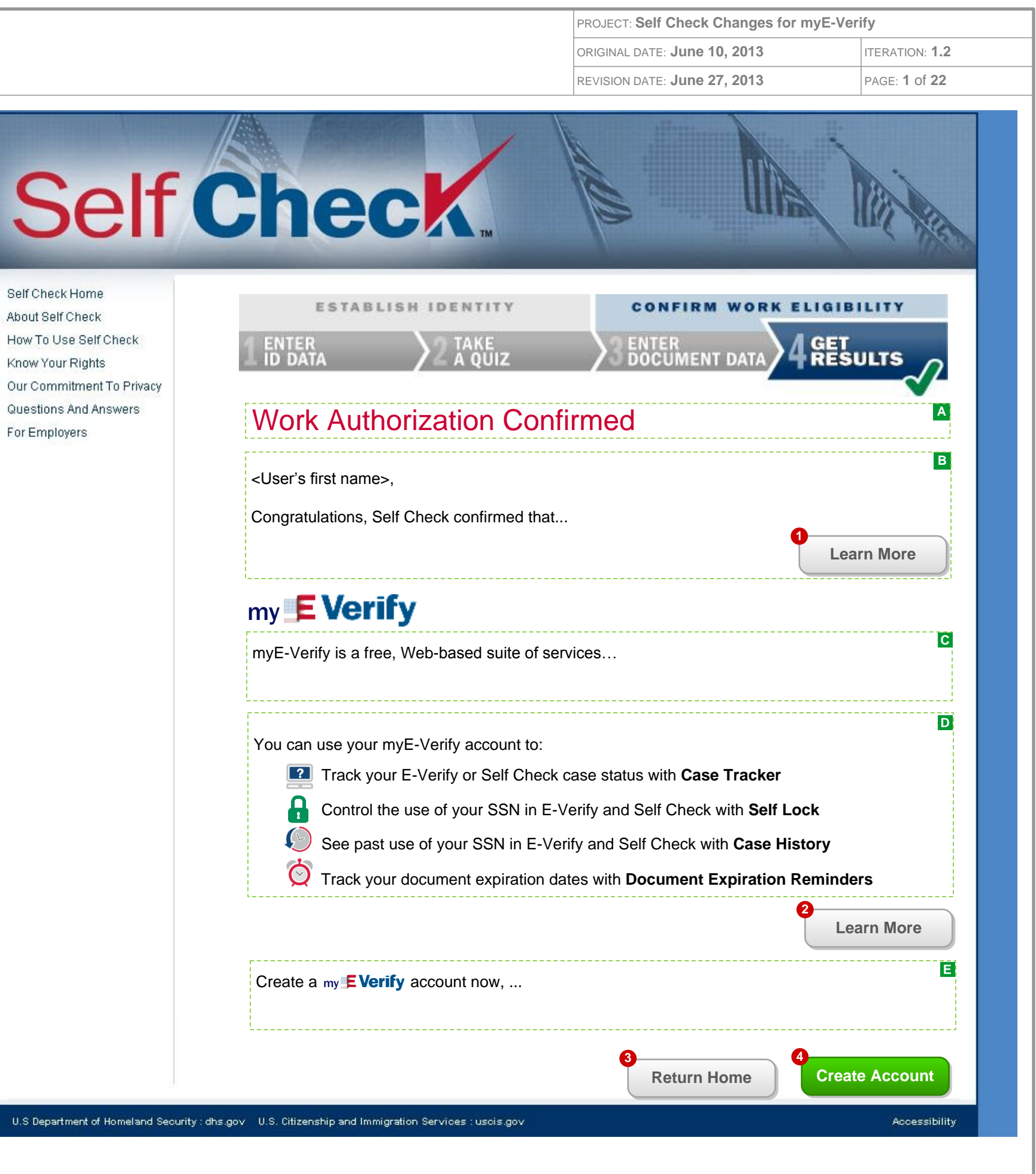

### **FIELD DATA NOTES:**

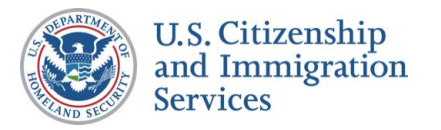

# 7.2 :: Work Authorization Details (Pop Up)

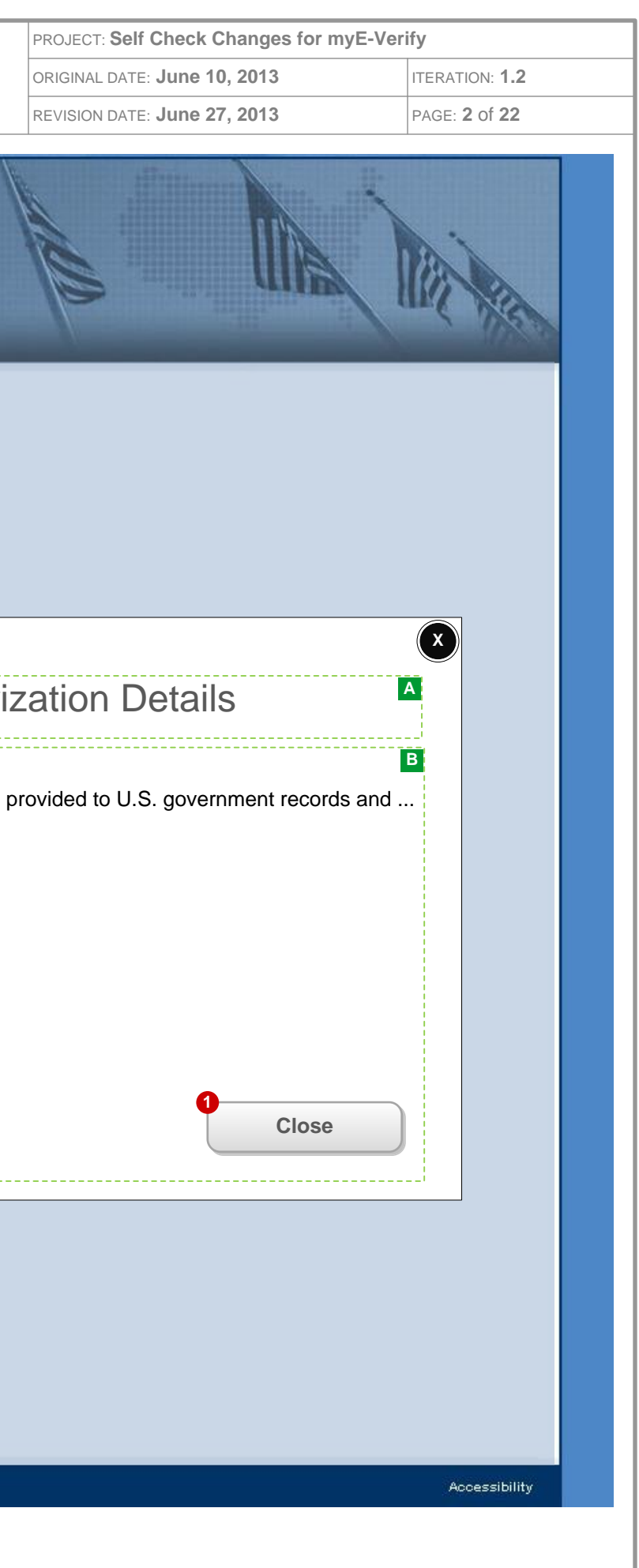

## **CONTENT NOTES:**

**A** :: Page Title

**B** :: Employment authorization details

### **BUSINESS RULES:**

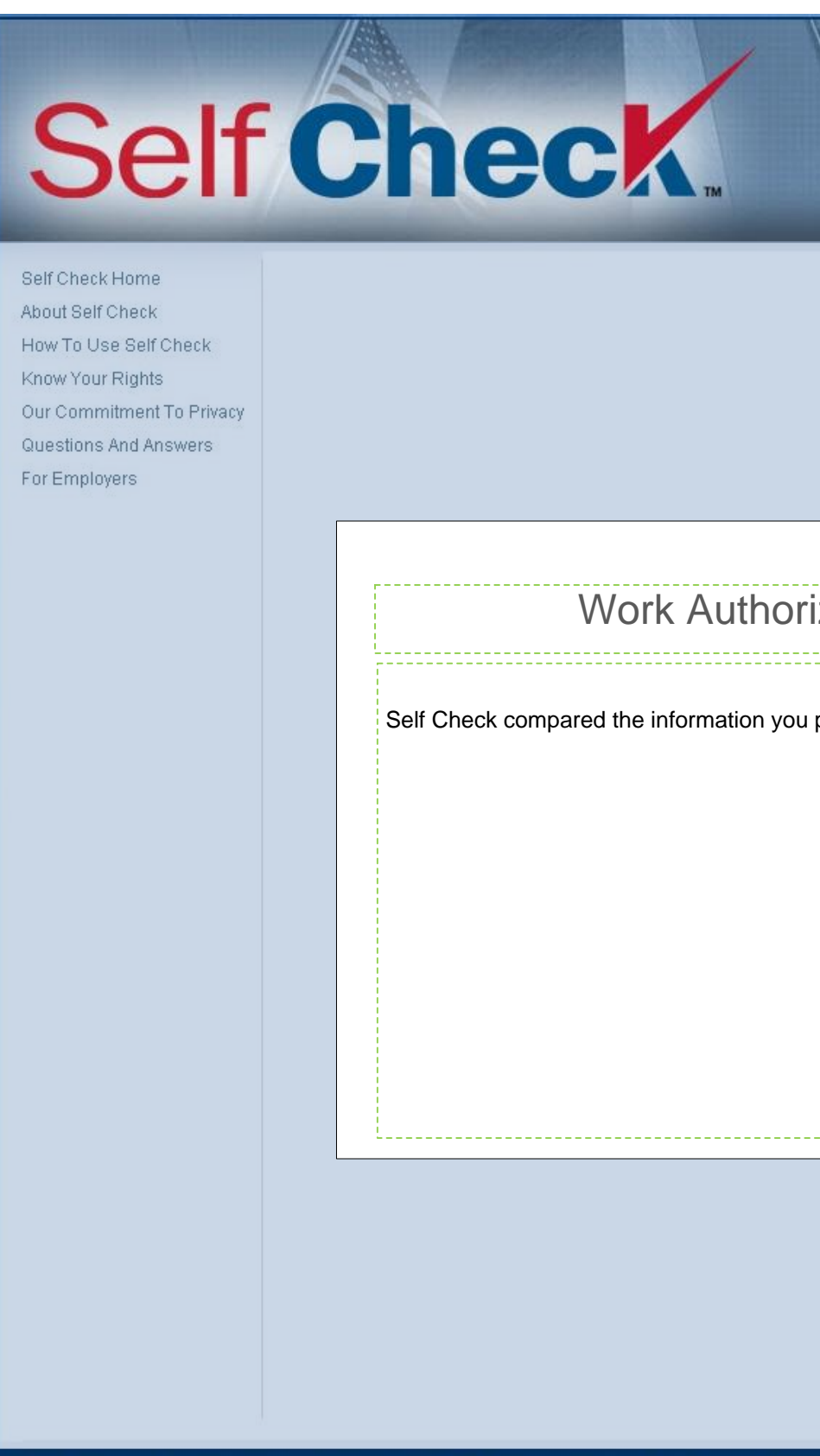

### **FIELD DATA NOTES:**

### **FUNCTION NOTES:**

**1** :: Clicking the CLOSE button will close the pop up and return users to *7.1 Authorized Response*

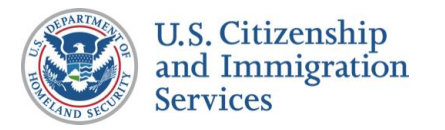

## 7.3 :: SSA Mismatch Notificati

- **A** :: Page title
- **B** :: Confirmation of mismatch

## **CONTENT NOTES:**

### **FUNCTION NOTES:**

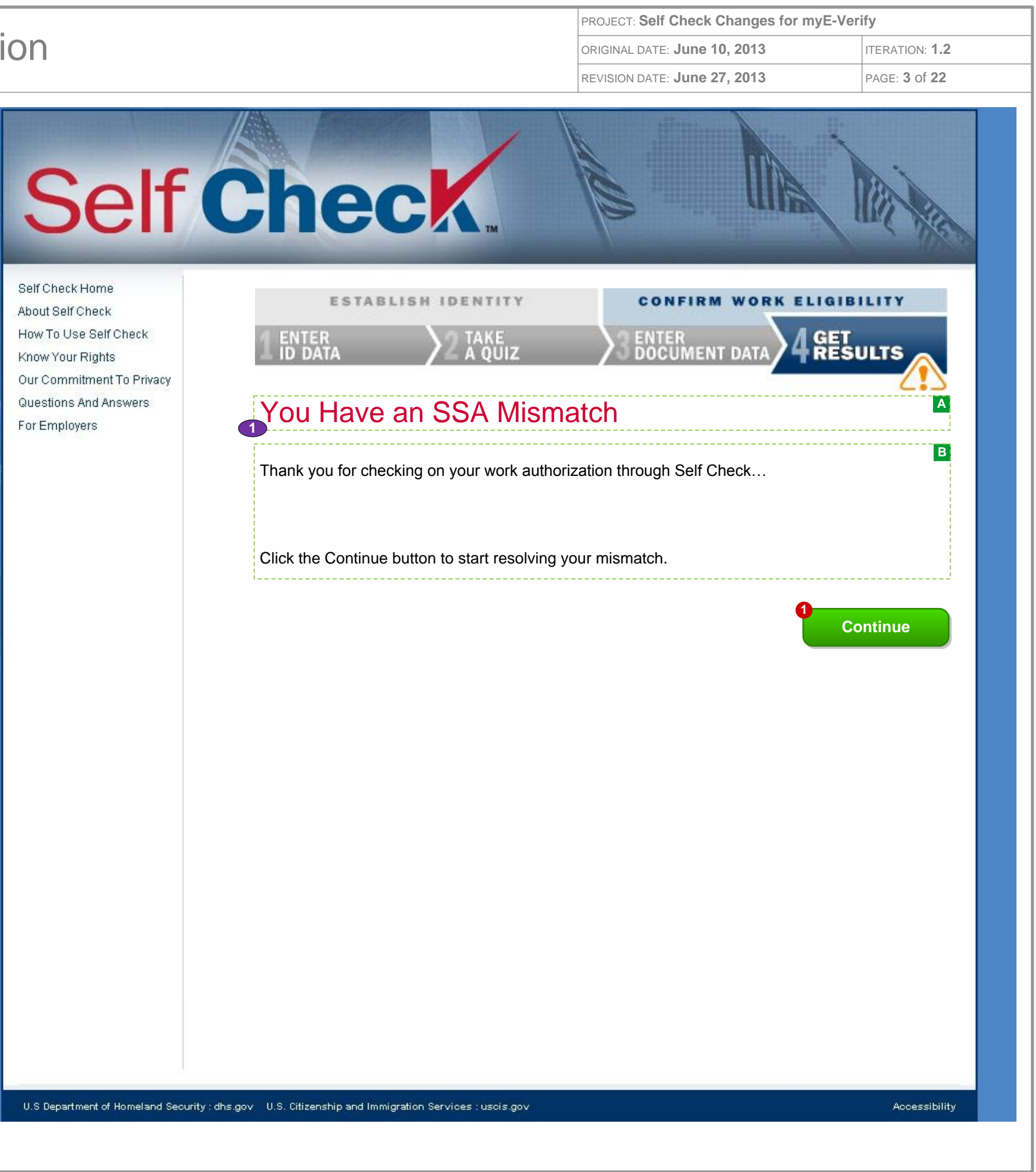

**1** :: Clicking the CONTINUE button will direct users to *7.4 SSA Mismatch Account Resolution*

### **FIELD DATA NOTES:**

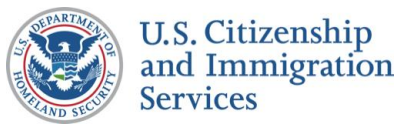

# 7.4 :: SSA Mismatch Account Re

- **A** :: Page title
- **B** :: Introduction to resolution with an account
- **C** :: Mismatch resolution steps with an account
- **D** :: Description of myE-Verify
- **E** :: myE-Verify account features
- **F** :: Present option to create account now or later

## **CONTENT NOTES:**

## **FUNCTION NOTES:**

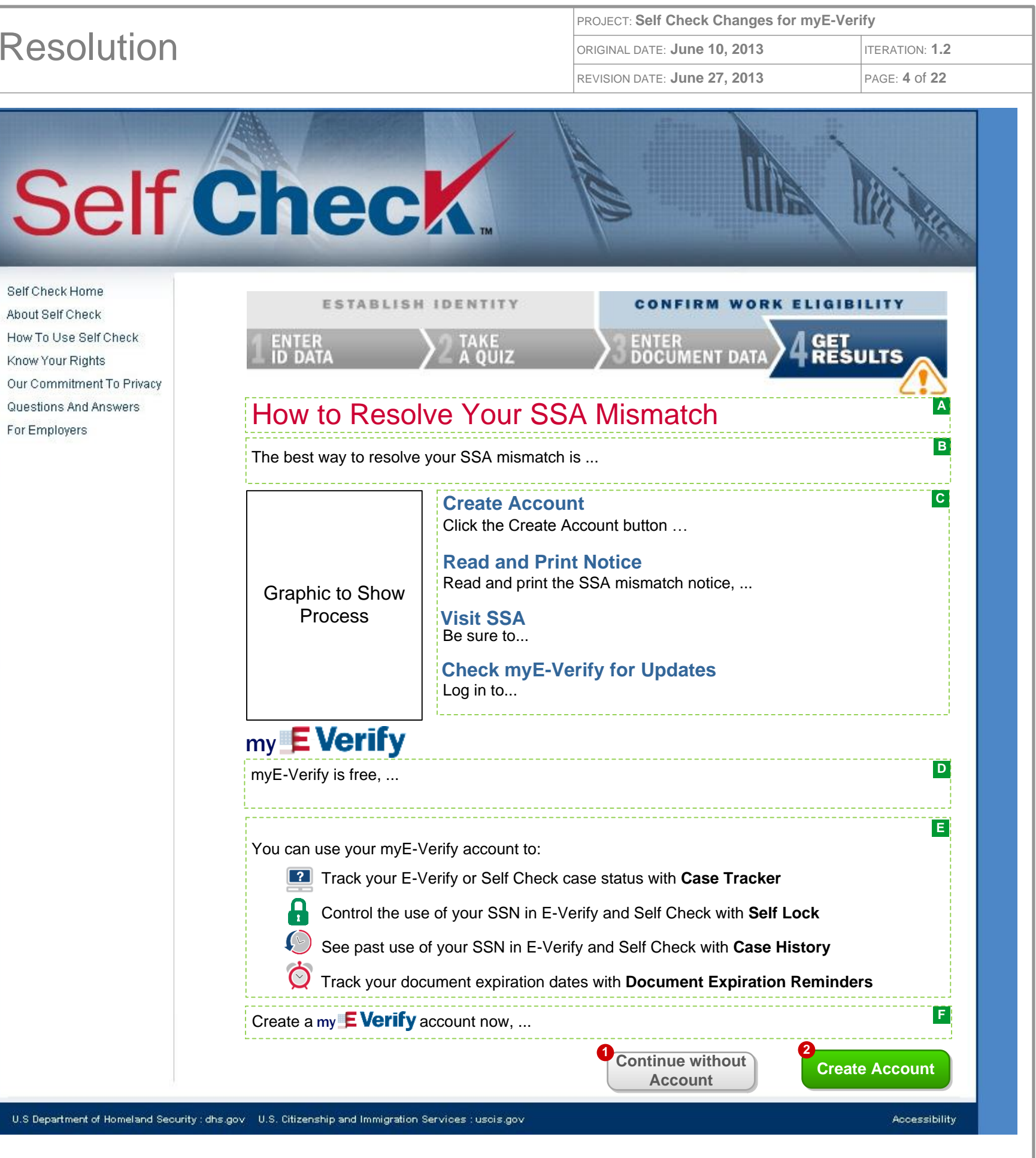

**1** :: Clicking the CONTINUE WITHOUT ACCOUNT button will direct users to screen *7.5 SSA Mismatch No Account Resolution*

**2** :: Clicking the CREATE ACCOUNT will direct users to account creation process (*myE-Verify 1.1 Account Information*)

### **FIELD DATA NOTES:**

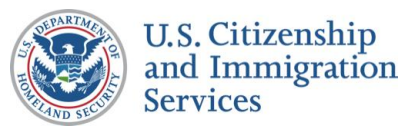

# 7.5 :: SSA Mismatch No Accoun

- **A** :: Page title
- **B** :: Introduction to steps
- **C** :: Mismatch resolutions steps without an account
- **D** :: Account creation guidance

## **CONTENT NOTES:**

## **FUNCTION NOTES:**

**1** :: Clicking the VIEW/PRINT NOTICE button will open screen *7.6 SSA Mismatch Notice* as a PDF in a new window

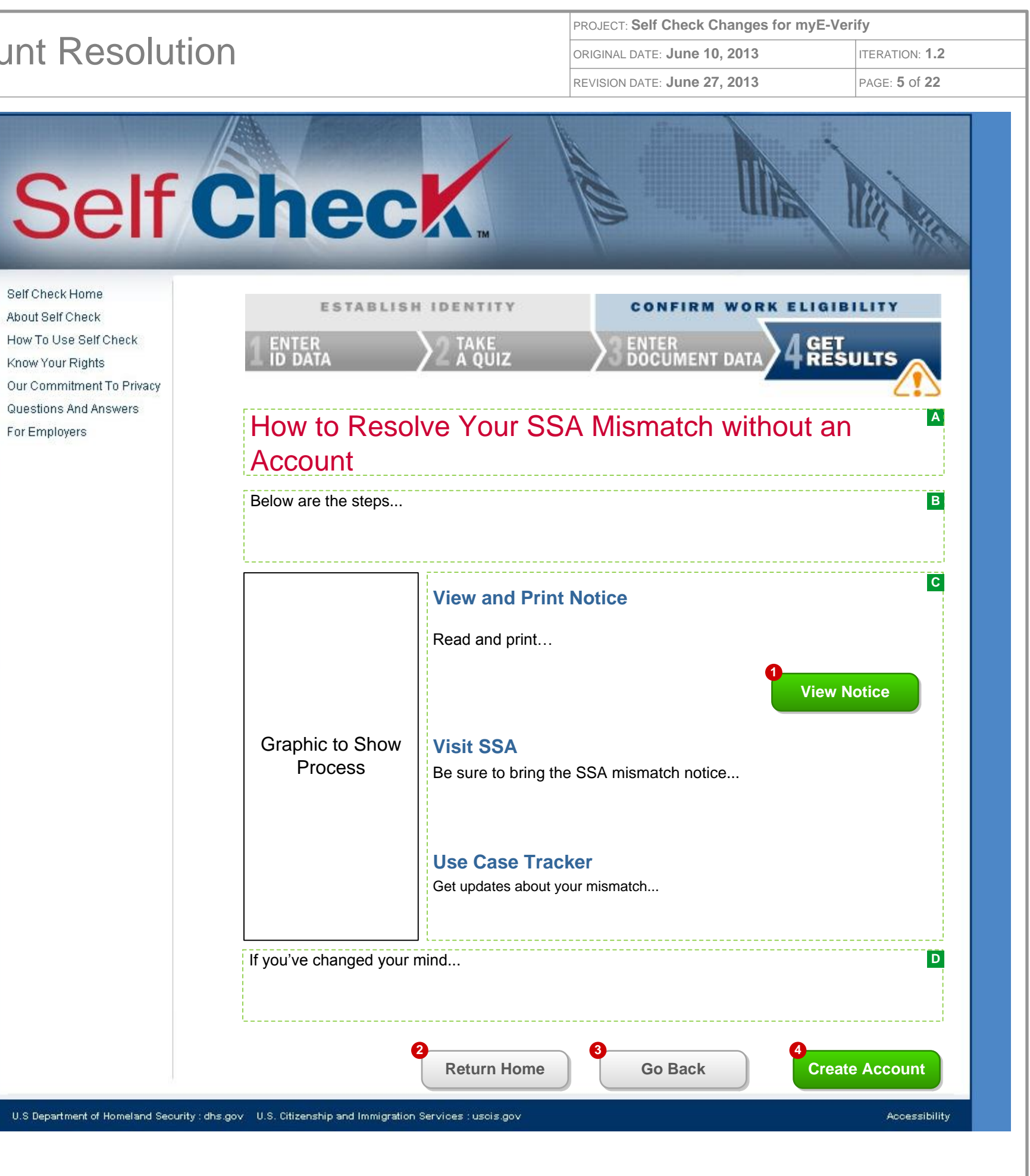

**2** :: Clicking the RETURN HOME button will direct users to the myE-Verify homepage on USCIS.gov

**3** :: Clicking the GO BACK button will direct users to the screen *7.4 SSA Mismatch Account Resolution*

**4** :: Clicking the CREATE ACCOUNT will direct users to account creation process (*myE-Verify 1.1 Account Information)*

### **FIELD DATA NOTES:**

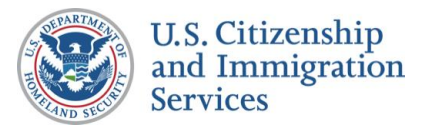

## 7.6 :: SSA Mismatch Notice

 $\epsilon$ 

**B** :: POMS reference. This reference number is to assist SSA field office staff in using the correct SOPs to process a Self Check walk-in

## **CONTENT NOTES:**

**A** :: Page Title

**C** :: Primary identifiers and reason for mismatch

**D** :: Instructions for a user who has a mismatch with SSA records

### **BUSINESS RULES:**

**1** :: Dynamic case information (name, date, SSN, case #, reason for mismatch) is returned from VIS

### **FIELD DATA NOTES:**

## **FUNCTION NOTES:**

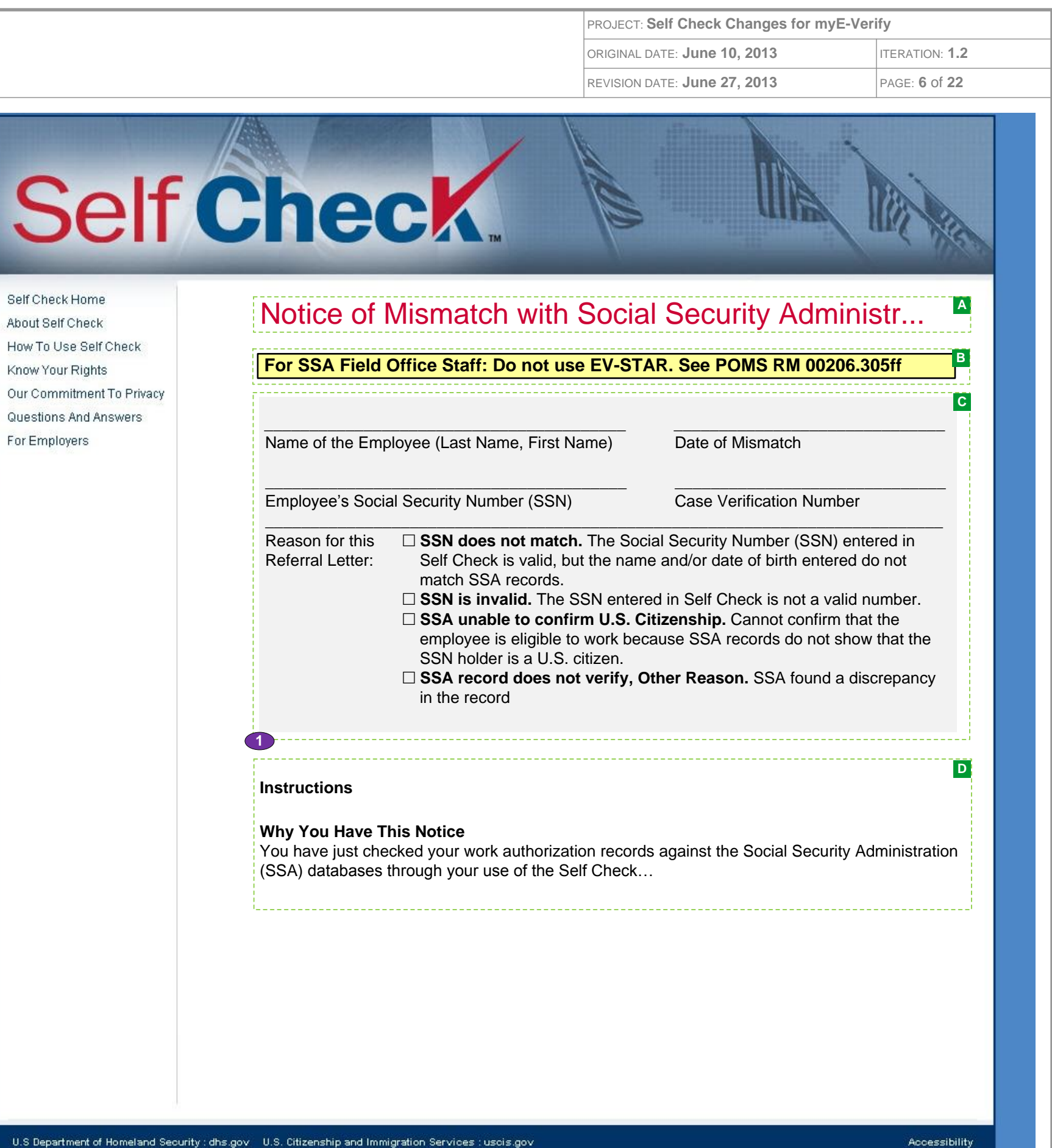

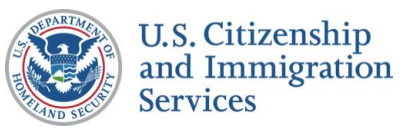

# 7.7 :: DHS 2<sup>nd</sup> Step Notification

- **A** :: Page title
- **B** :: Request for more time
- **C** :: Next steps for a user with a 2<sup>nd</sup> Step case
- **D** :: Description of myE-Verify
- **E** :: Description of myE-Verify account features
- **F** :: Present option to create account now or later

## **CONTENT NOTES:**

## **FUNCTION NOTES:**

**1** :: Clicking the CONTINUE WITHOUT ACCOUNT button will direct users to the screen *7.8 DHS 2nd Step No Account Resolution*

**2** :: Clicking the CREATE ACCOUNT will direct users to account creation process (*myE-Verify* 1.1 Account Information)

### **FIELD DATA NOTES:**

### **BUSINESS RULES:**

**1** :: Trigger VIS action to push Self Check cases to 2<sup>nd</sup> step processing

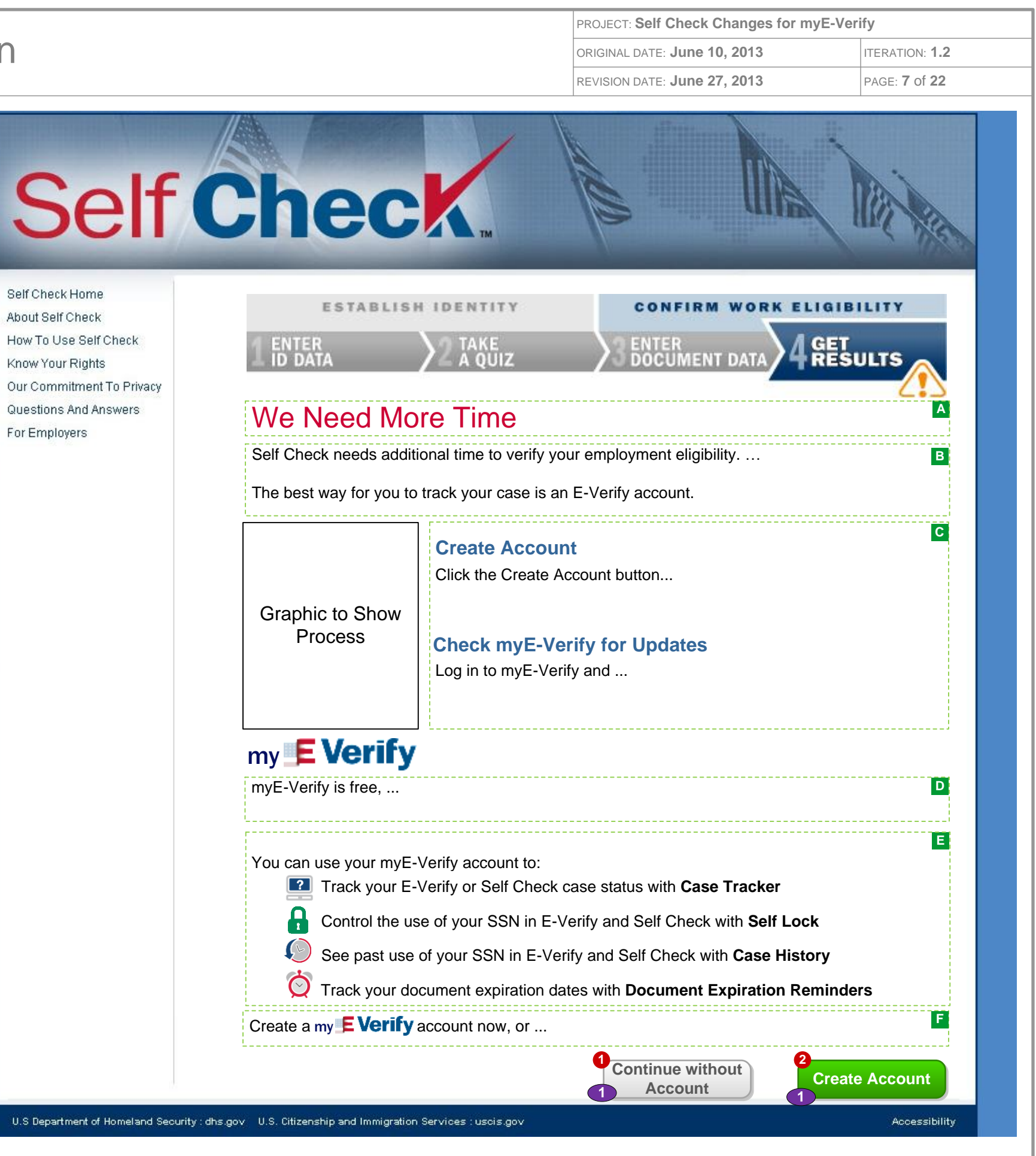

 $U.S.$ 

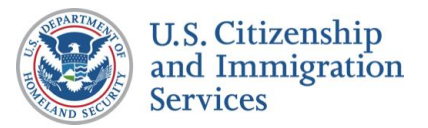

# 7.8 :: DHS 2<sup>nd</sup> Step No Account

## **CONTENT NOTES:**

- **A** :: Page title
- **B** :: Instructions about how to use Case Tracker
- **C** :: Additional information about how to use Case Tracker

### **FUNCTION NOTES:**

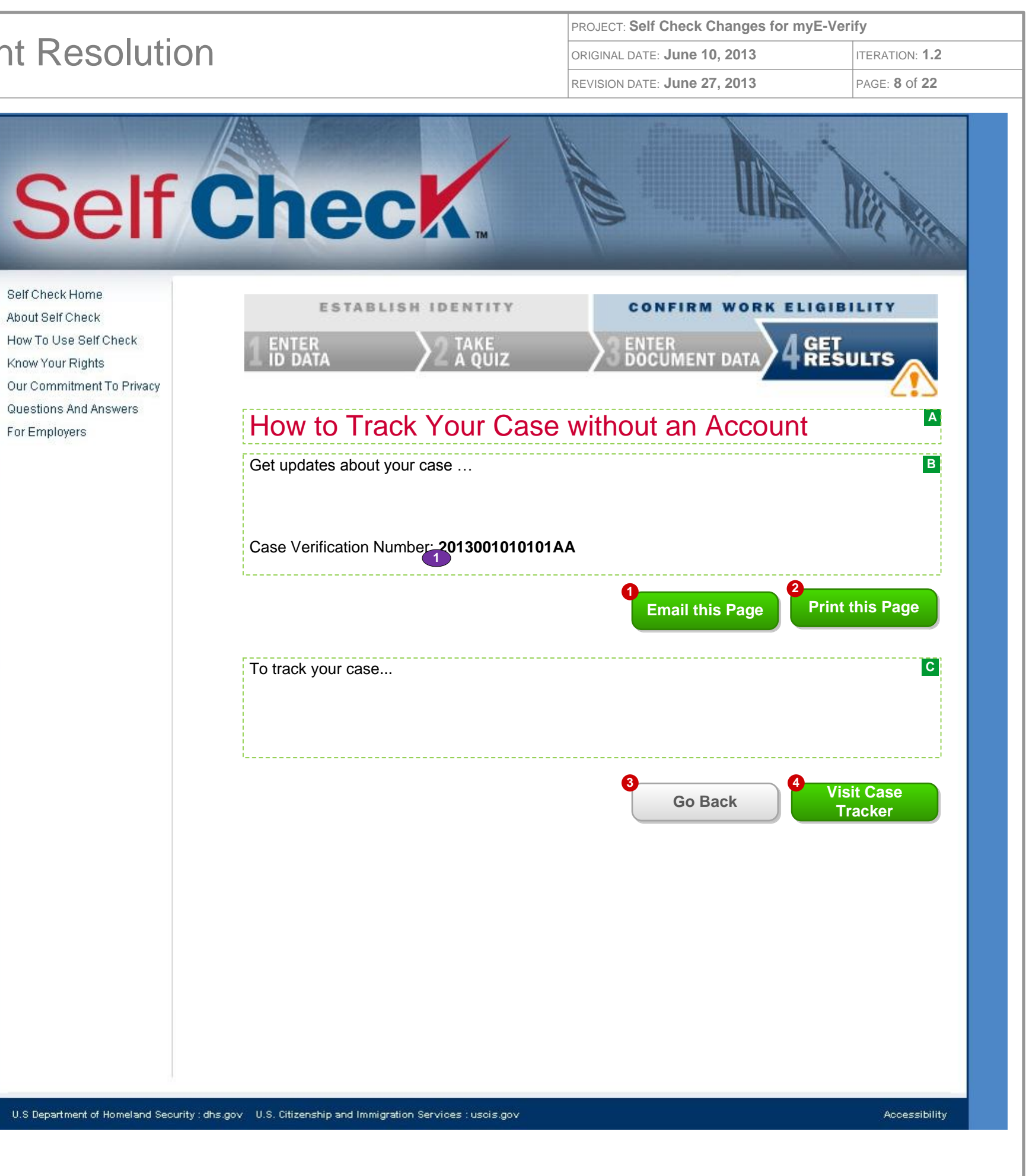

- **1** :: Clicking the EMAIL THIS PAGE button will direct users to screen *7.9 Send DHS 2nd Step Email*
- **2** :: Clicking the PRINT THIS PAGE button will launch the users print dialogue box
- **3** :: Clicking the GO BACK button will direct users to screen *7.7 DHS 2nd Step Notification*
- **4** :: Clicking the VISIT CASE TRACKER button will direct users to Case Tracker (*myE-Verify 8.4 DHS 2nd Step)*

### **FIELD DATA NOTES:**

### **BUSINESS RULES:**

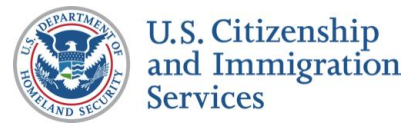

# 7.9 :: Send DHS 2<sup>nd</sup> Step Email

- **A** :: Page title
- **B** :: Error message
- **C** :: Dynamic message
- **D** :: Instructions on submitting email address

## **CONTENT NOTES:**

**2** :: Clicking the SUBMIT button will trigger an email address to be sent to user with the case verification number

### **FUNCTION NOTES:**

**1** :: Clicking the GO BACK button will direct users to the screen *7.8 DHS 2nd Step No Account Resolution*

- · Requires email address
- Email address not valid

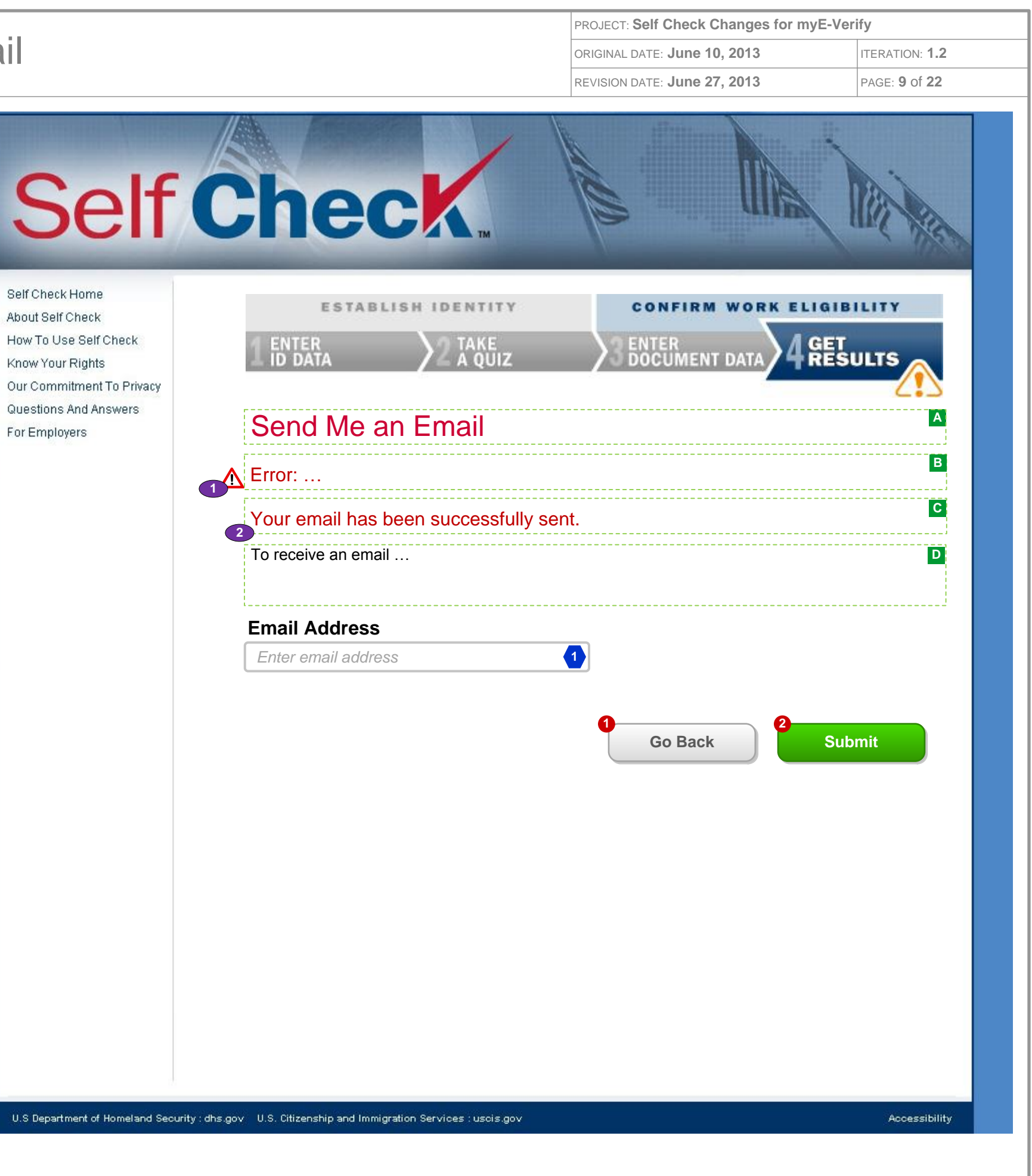

### **FIELD DATA NOTES:**

**1** :: The email address must meet basic composition requirements (requirements TBD)

### **BUSINESS RULES:**

**1** :: Error messages and icons appear when field level validation has not been satisfied. Icons should appear to the left of failed data elements. Error types:

**2** :: Dynamic message will appear when email submission is successful

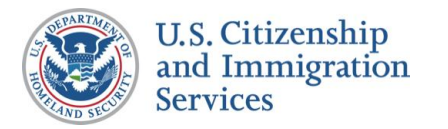

# 7.10 :: DHS Mismatch 3<sup>rd</sup> Step

- **A** :: Page title
- **B** :: Confirmation of possible mismatch

## **CONTENT NOTES:**

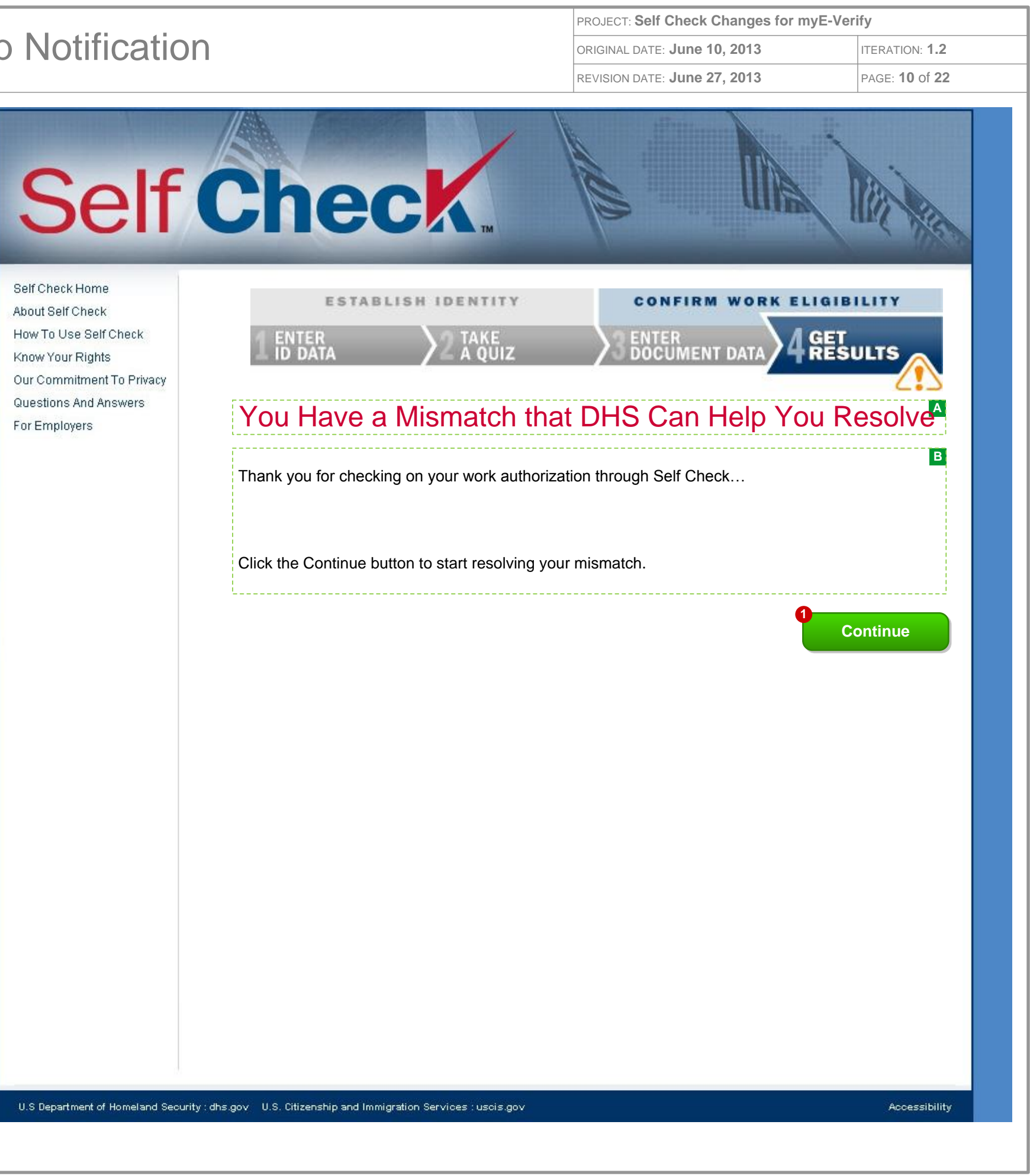

### **FUNCTION NOTES:**

**1** :: Clicking the CONTINUE button will direct users to *7.8 DHS Resolution Steps*

### **FIELD DATA NOTES:**

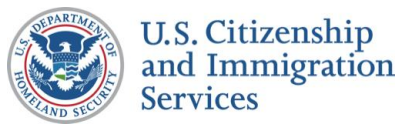

# 7.11 :: DHS Mismatch Account

- **A** :: Page title
- **B** :: Message about account creation
- **C** :: Mismatch resolutions steps with an account
- **D** :: Description of myE-Verify
- **E** :: Description of myE-Verify account features
- **F** :: Present option to create account now or later

## **CONTENT NOTES:**

## **FUNCTION NOTES:**

**1** :: Clicking the CONTINUE WITHOUT ACCOUNT button will direct users to screen *7.12 DHS Mismatch No Account Resolution*

**2** :: Clicking the CREATE ACCOUNT will direct users to account creation process (*myE-Verify 1.1 Account Information)*

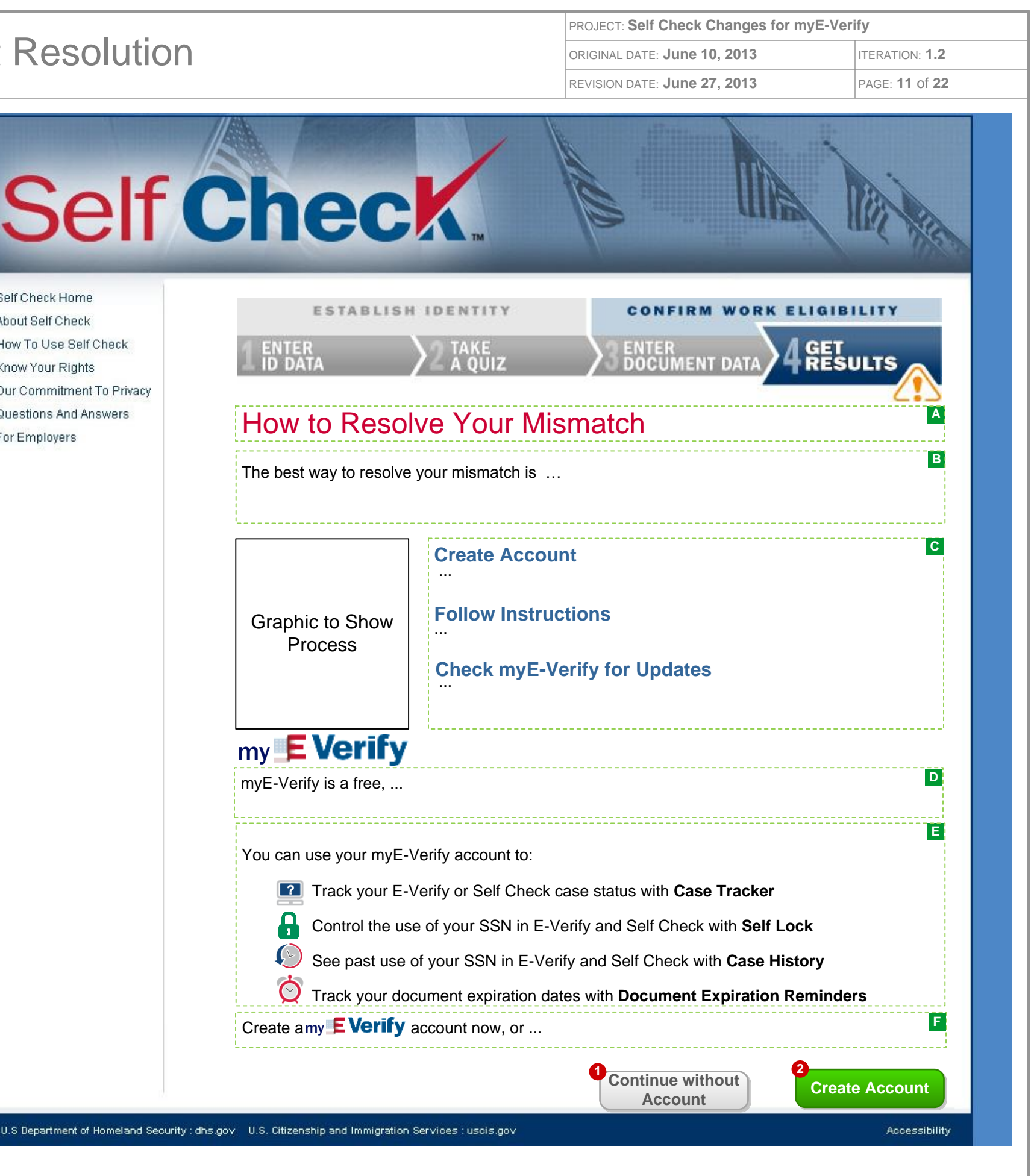

### **FIELD DATA NOTES:**

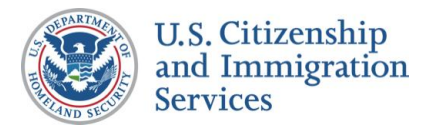

# 7.12 :: DHS Mismatch No Accou

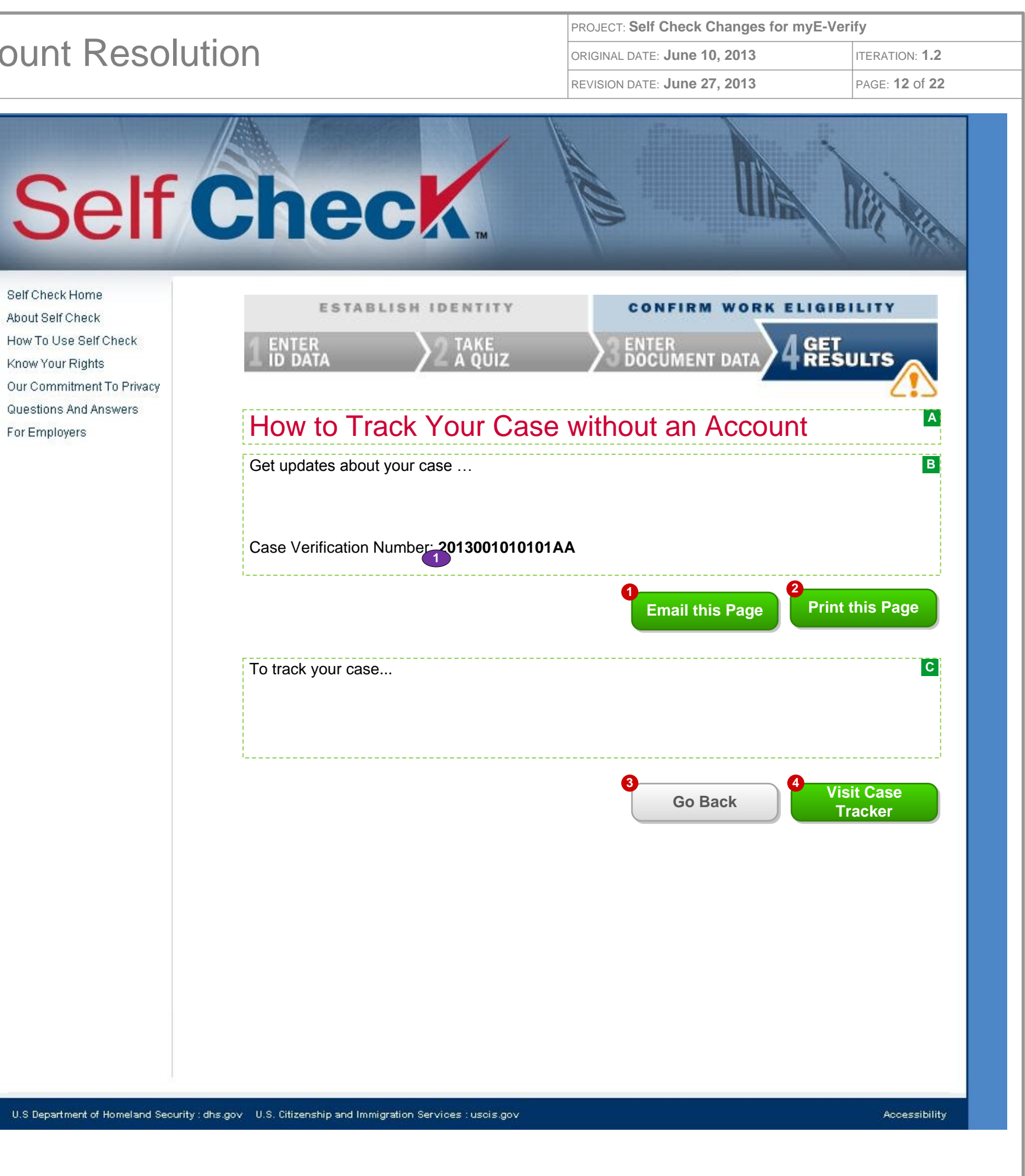

- **A** :: Instructions about how to use Case Tracker
- **B** :: Additional instructions about how to use Case Tracker

## **CONTENT NOTES:**

### **FUNCTION NOTES:**

- **1** :: Clicking the EMAIL THIS PAGE button will direct users to screen *7.13 Send DHS 3rd Step Email*
- **2** :: Clicking the PRINT THIS PAGE button will launch the users print dialogue box
- **3** :: Clicking the GO BACK button will direct users to screen *7.11 DHS Mismatch Account Resolution*

**4** :: Clicking the CASE TRACKER button will direct users to Case Tracker (*myE-Verify 8.5 DHS Mismatch)*

### **FIELD DATA NOTES:**

#### **BUSINESS RULES:**

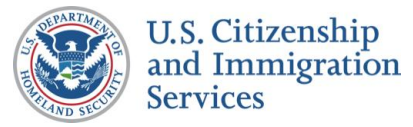

# 7.13 :: Send DHS 3<sup>rd</sup> Step Email

- **A** :: Page title
- **B** :: Error message
- **C** :: Dynamic message
- **D** :: Instructions on submitting email address

## **CONTENT NOTES:**

### **FUNCTION NOTES:**

**3** :: Clicking the SUBMIT button will trigger an email to be sent to user with the case verification number

**1** :: Clicking the GO BACK button will direct users to the screen *7.12 DHS Mismatch No Account Resolution*

- · Requires email address
- Email address not valid

**2** :: Clicking the RETURN HOME button will direct users to the *myE-Verify homepage on USCIS.gov*

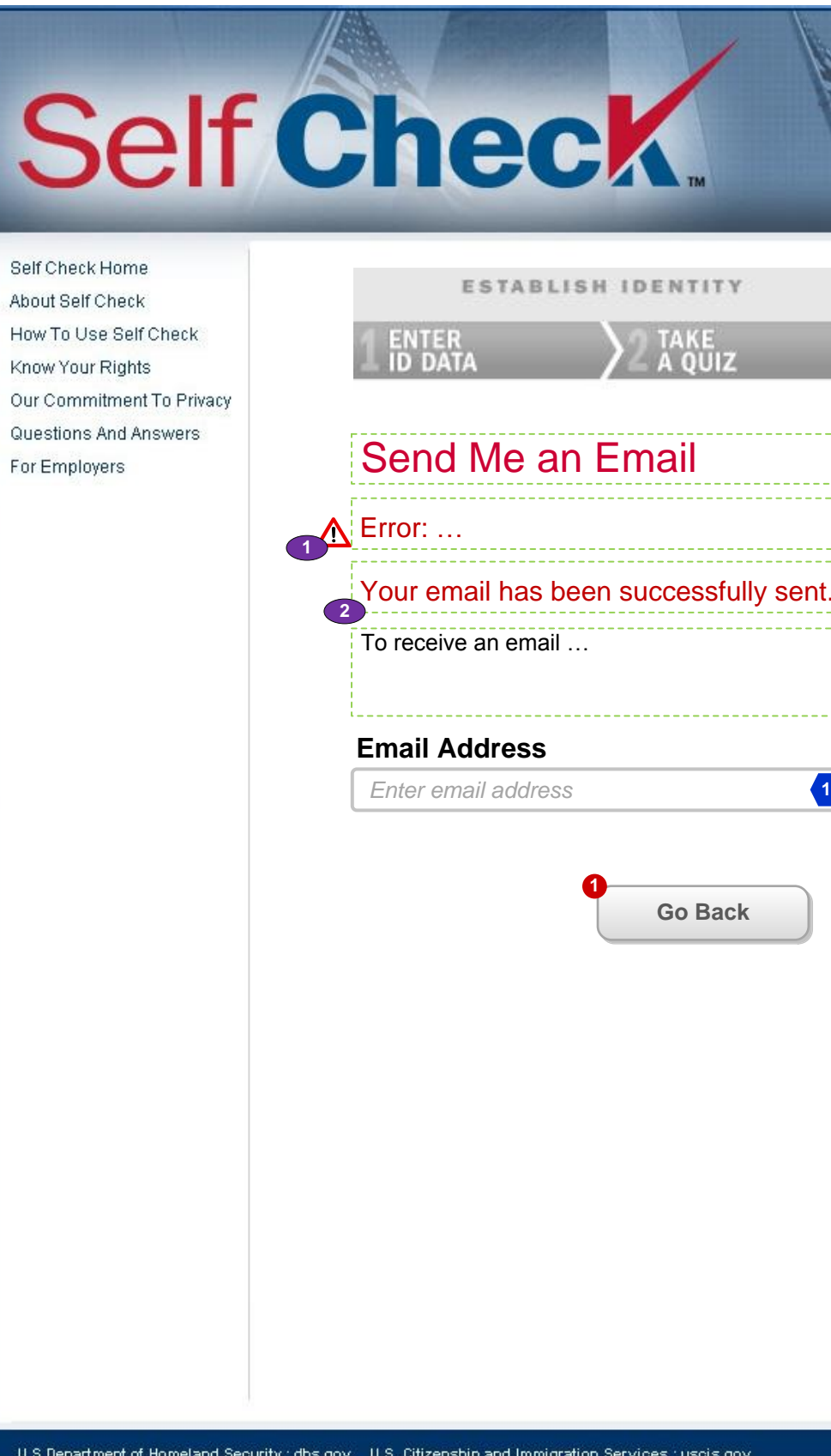

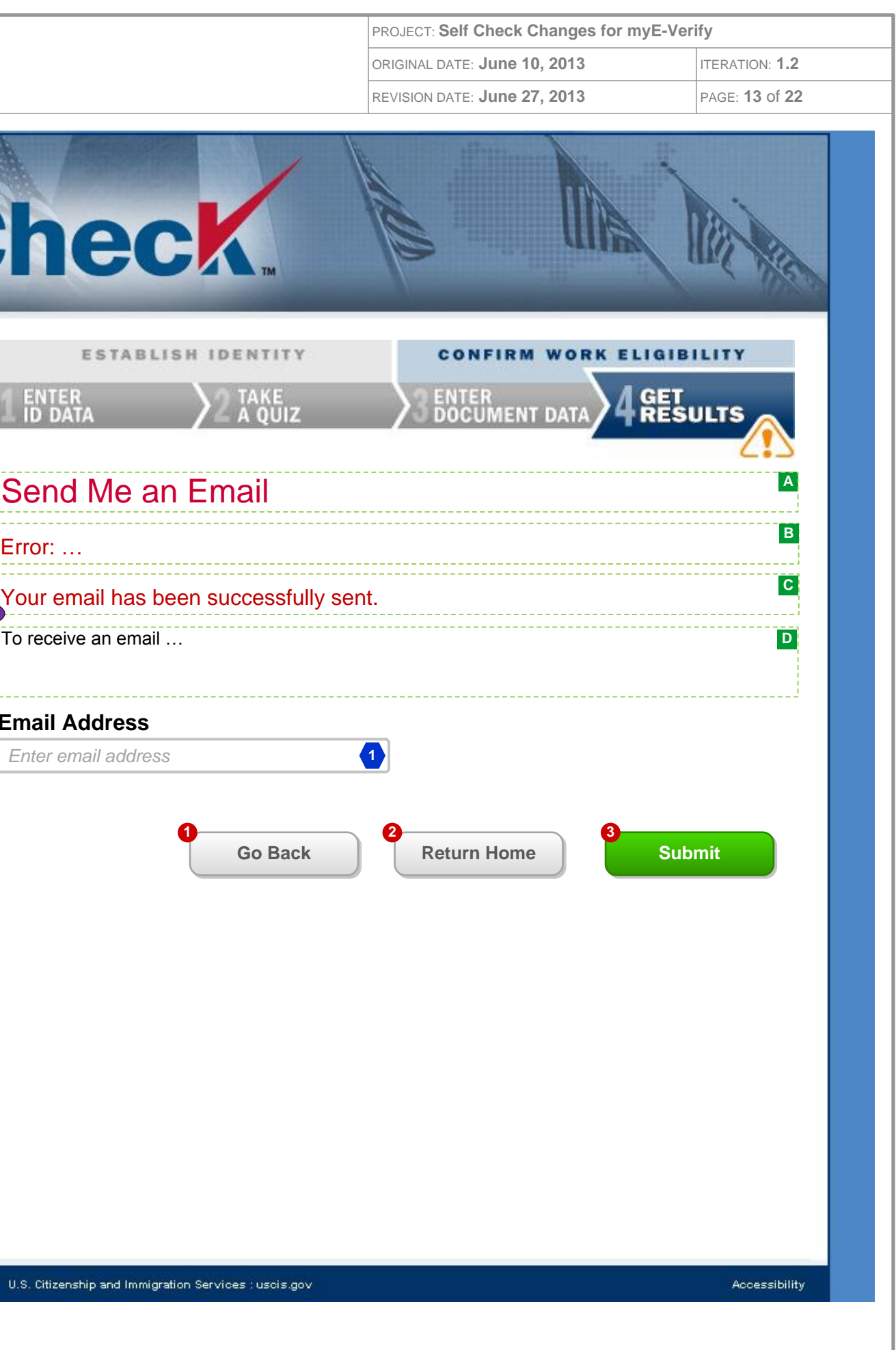

### **FIELD DATA NOTES:**

**1** :: The email address must meet basic composition requirements (requirements TBD)

### **BUSINESS RULES:**

**1** :: Error messages and icons appear when field level validation has not been satisfied. Icons should appear to the left of failed data elements. Error types:

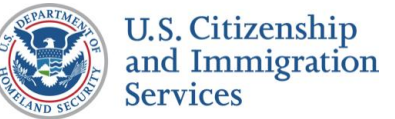

# 8.1 :: Authorized Response All

## **CONTENT NOTES:**

2 :: Clicking the LEARN MORE button will open a new window to a myE-Verify accounts information page on USCIS.gov

**3** :: Clicking the RETURN HOME button will direct users to the myE-Verify homepage on USCIS.gov

- **A** :: Page title
- **B** :: Message about work authorization
- **C** :: Message about exhausted accounts
- **D** :: Description of myE-Verify
- **E** :: Description of myE-Verify features

## **FUNCTION NOTES:**

**1** :: Clicking the LEARN MORE button will display screen *7.2 Work Authorization Details (Pop Up)*

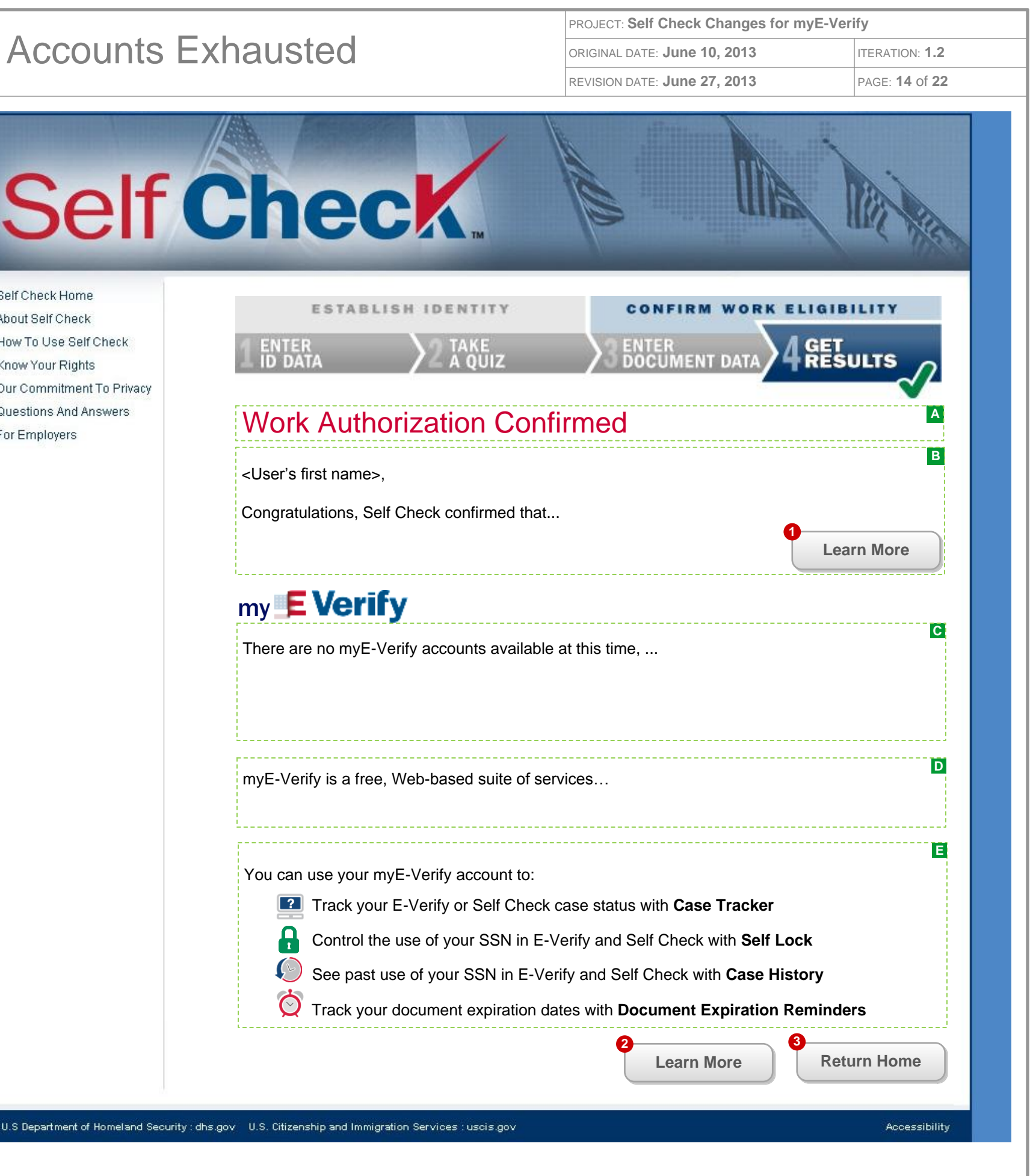

### **FIELD DATA NOTES:**

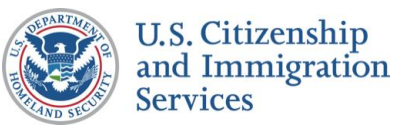

# 8.2 :: SSA Mismatch All Accoun

## **CONTENT NOTES:**

- **A** :: Page title
- **B** :: Introduction to steps
- **C** :: Resolution steps
- **D** :: Message about exhausted accounts
- **E** :: Description of myE-Verify
- **F** :: Description of myE-Verify features

## **FUNCTION NOTES:**

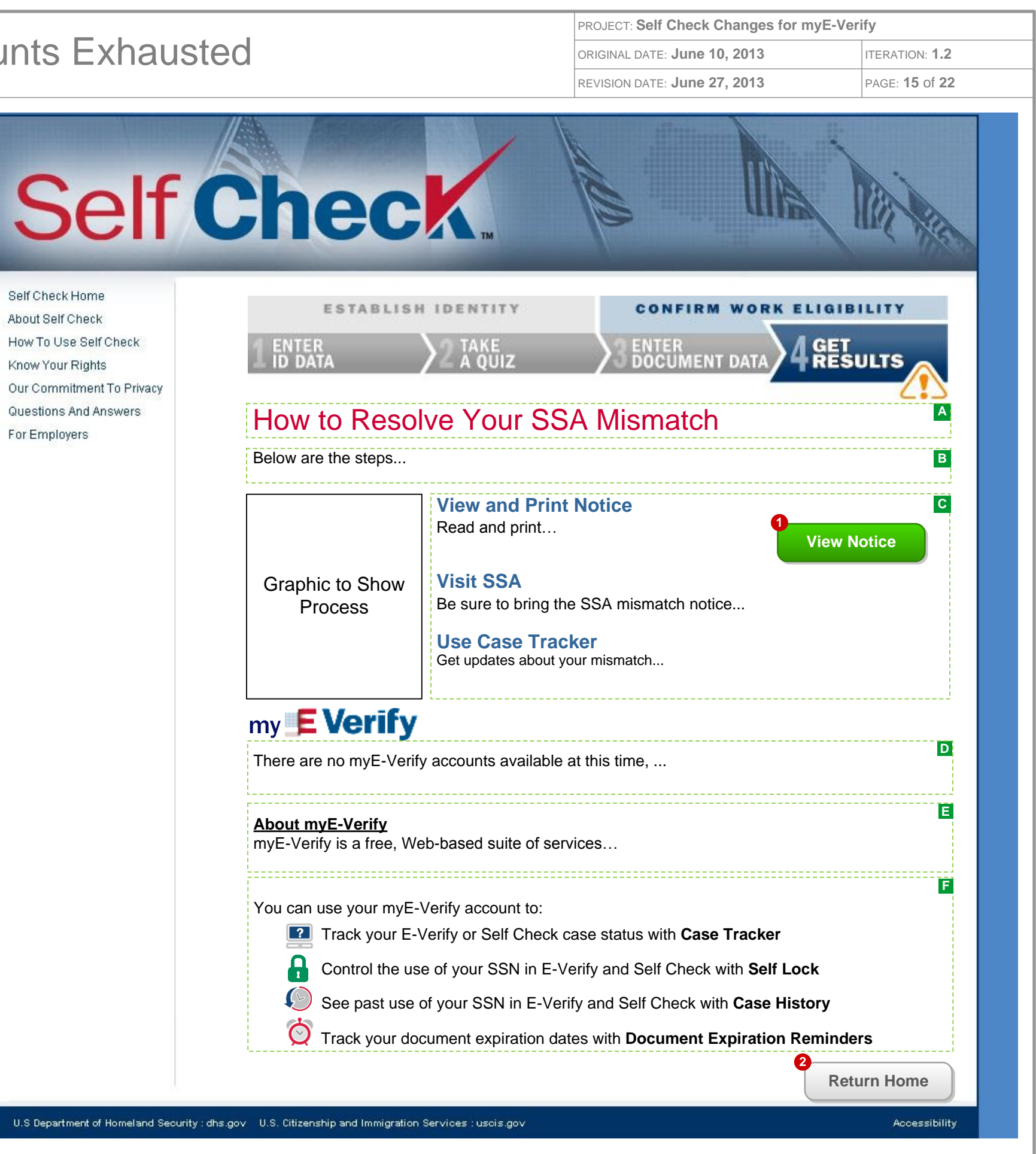

**1** :: Clicking the VIEW NOTICE button will open screen *7.6 SSA Mismatch Notice* as a PDF in a new window

**2** :: Clicking the RETURN HOME button will direct users to the myE-Verify homepage on USCIS.gov

### **FIELD DATA NOTES:**

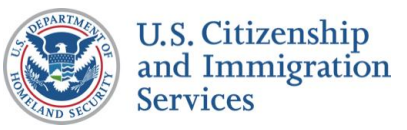

# 8.3 :: DHS 2<sup>nd</sup> Step All Accounts Exhaust

How To Use

## **CONTENT NOTES:**

- **A** :: Page title
- **B** :: Information about your Case Verification Number
- **C** :: Information about how to use Case Tracker
- **D** :: Message about exhausted accounts
- **E** :: Description of myE-Verify
- **F** :: Description of myE-Verify features

### **FUNCTION NOTES:**

- **1** :: Clicking the EMAIL THIS PAGE button will direct users to screen *7.9 Send DHS 2nd Step Email*
- **2** :: Clicking the PRINT THIS PAGE button will launch the users print dialogue box
- **3** :: Clicking the VISIT CASE TRACKER button will direct users to Case Tracker (*myE-Verify 8.4 DHS 2nd Step)*

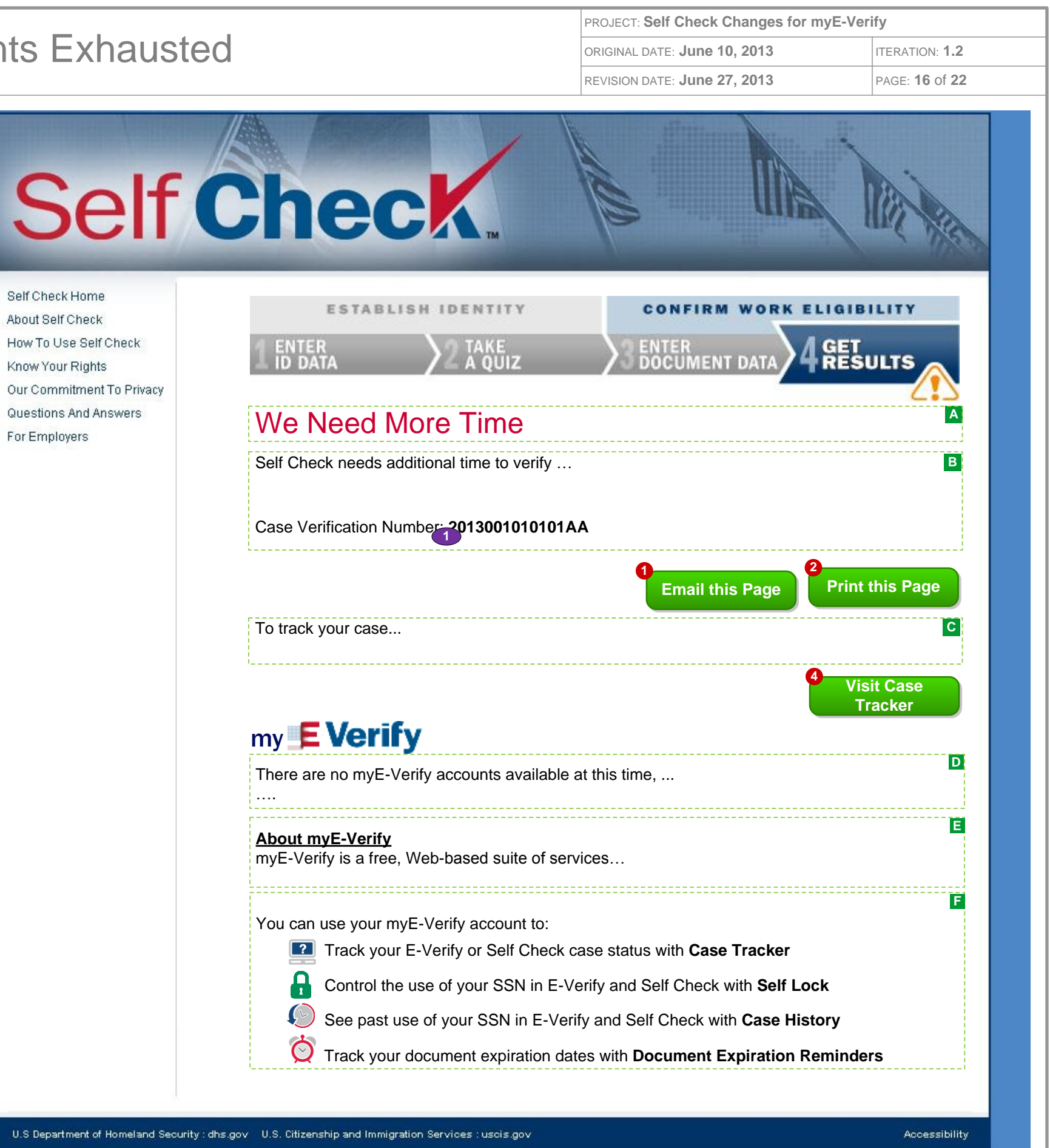

U.S Departm

### **FIELD DATA NOTES:**

### **BUSINESS RULES:**

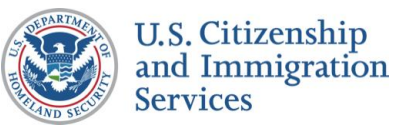

# 8.4 :: DHS Mismatch All Accounts E

 $\mathcal{L}$ 

- **1** :: Clicking the EMAIL THIS PAGE button will direct users to screen *7.13 Send DHS 3rd Step Email*
- **2** :: Clicking the PRINT THIS PAGE button will launch the users print dialogue box

## **CONTENT NOTES:**

- **A** :: Page title
- **B** :: Mismatch resolution steps
- **C** :: Information about your Case Verification Number
- **D** :: Information about how to use Case Tracker
- **E** :: Message about exhausted accounts
- **F** :: Description of myE-Verify

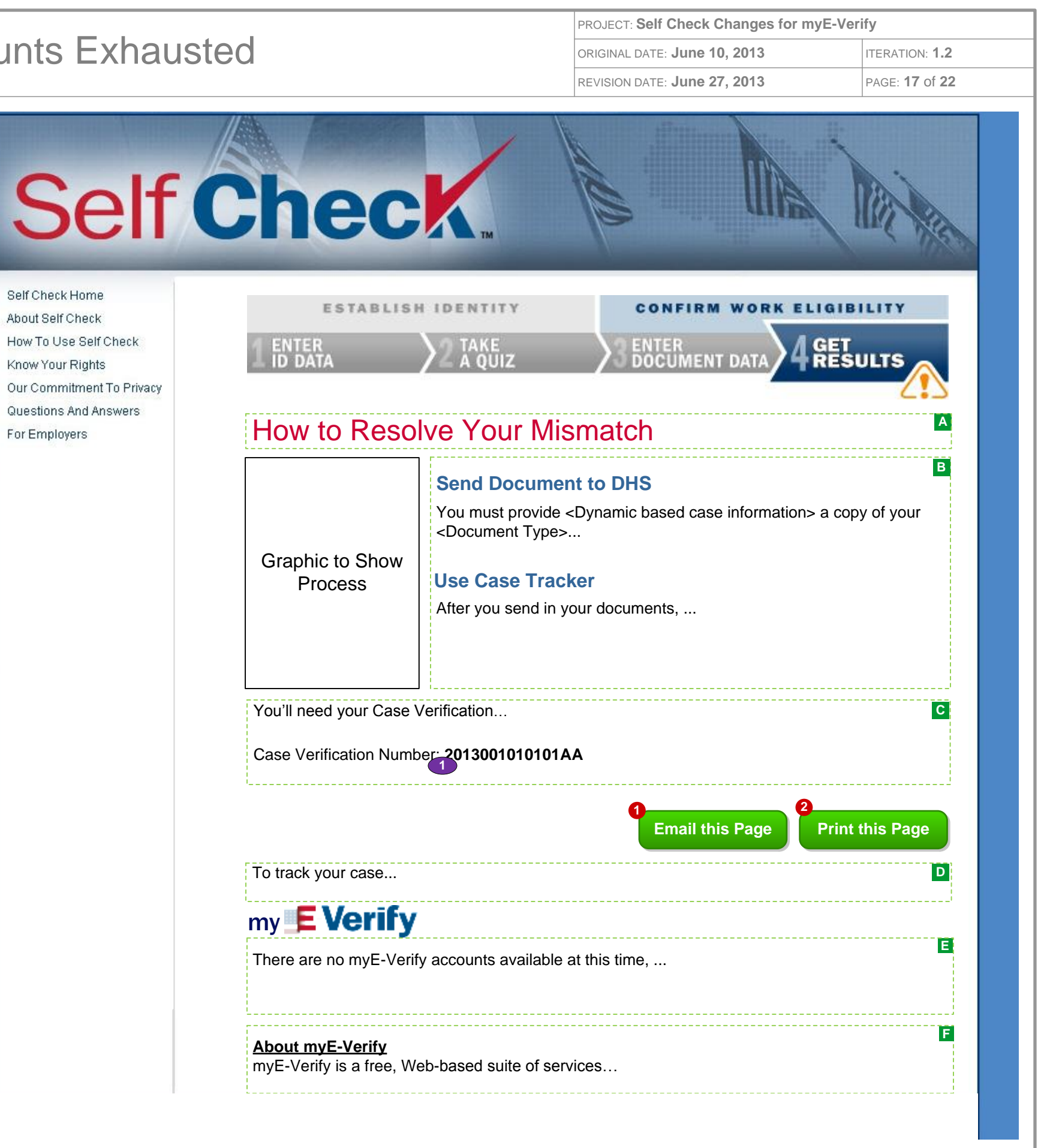

## **FUNCTION NOTES:**

### **FIELD DATA NOTES:**

### **BUSINESS RULES:**

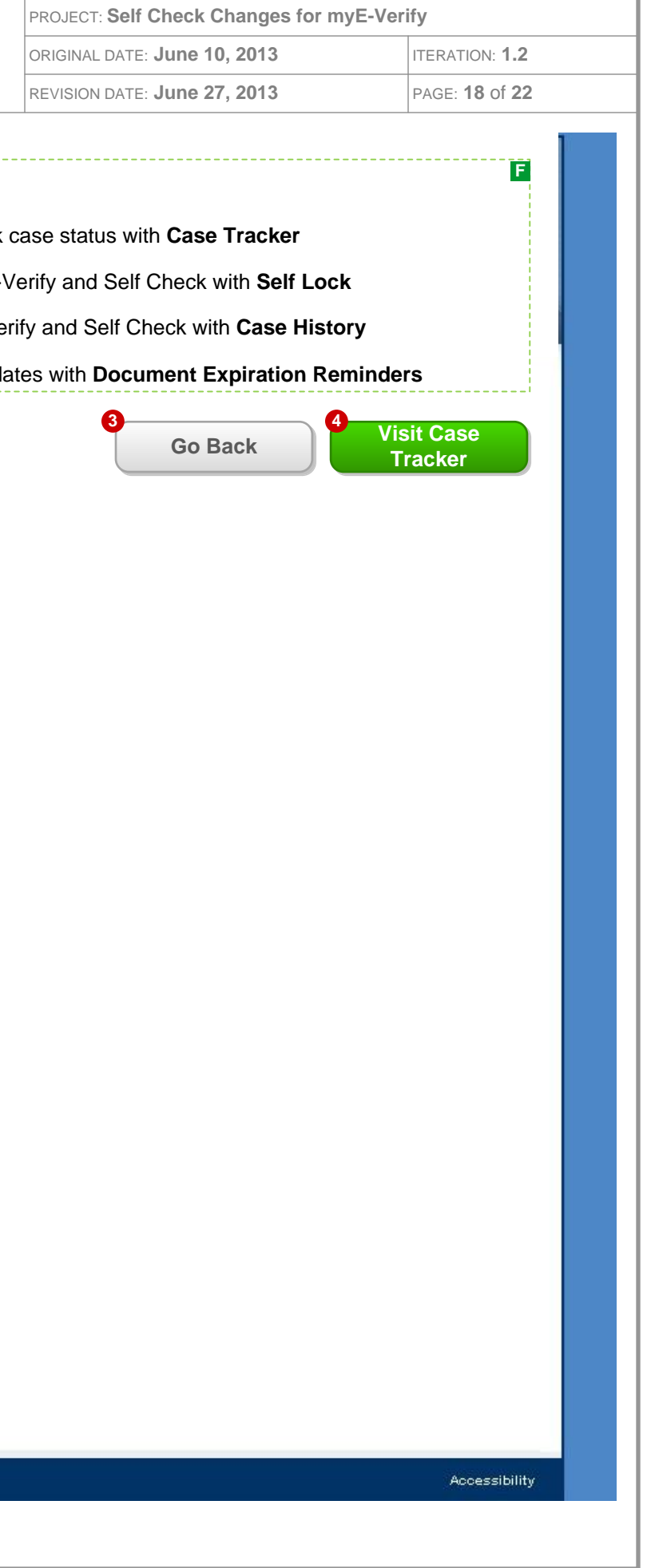

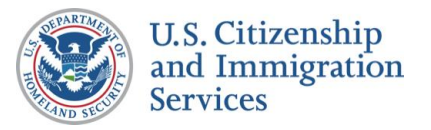

# 8.4 :: DHS Mismatch All Accounts Exhausted (cont.)

### **CONTENT NOTES:**

**F** :: Description of myE-Verify features

### **FUNCTION NOTES:**

**3** :: Clicking the GO BACK button will direct users to screen *7.11 DHS Mismatch Account Resolution*

**4** :: Clicking the VISIT CASE TRACKER button will direct users to Case Tracker (*myE-Verify 8.5 DHS Mismatch)*

### **FIELD DATA NOTES:**

#### **BUSINESS RULES:**

**1** :: The Case Verification Number will be unique for each user

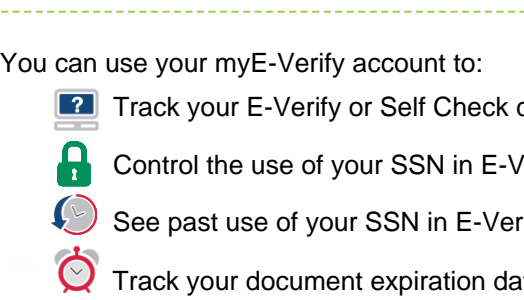

U.S Department of Homeland Security : dhs.gov U.S. Citizenship and Immigration Services : uscis.gov

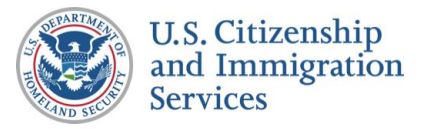

# 9.1 :: Authorized Response Duplicate Account

## **CONTENT NOTES:**

- **A** :: Page title
- **B** :: Message about work authorization
- **C** :: Message about possible duplicate account

### **FUNCTION NOTES:**

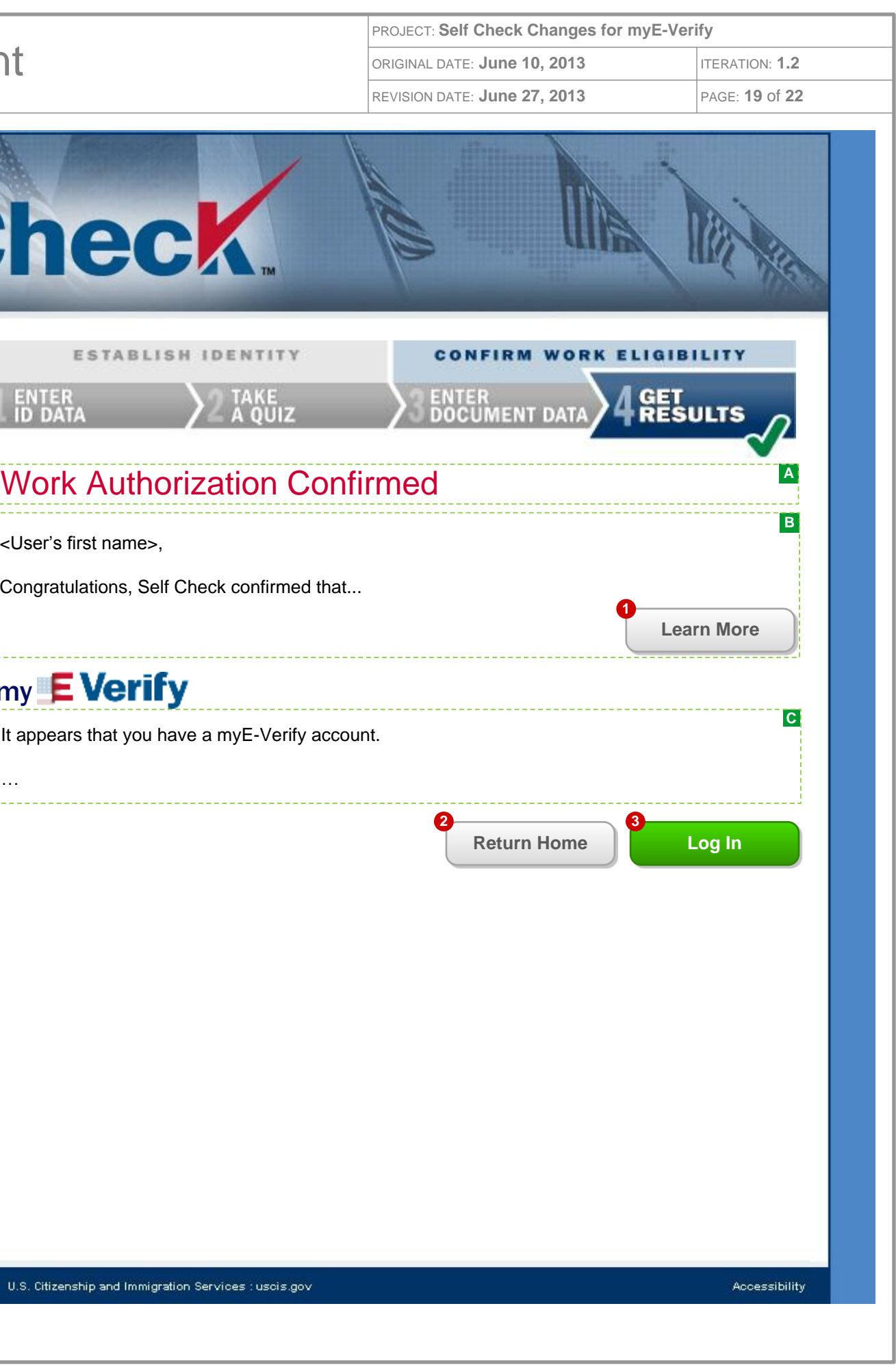

- **1** :: Clicking the LEARN MORE button will display screen *7.2 Work Authorization Details (Pop Up)*
- 2 :: Clicking the RETURN HOME button will direct users to the myE-Verify homepage on USCIS.gov
- **3** :: Clicking the LOG IN button will direct users to the myE-Verify log in screen *(myE-Verify 2.1 myE- Verify Home – Not Logged In)*

### **FIELD DATA NOTES:**

### **BUSINESS RULES:**

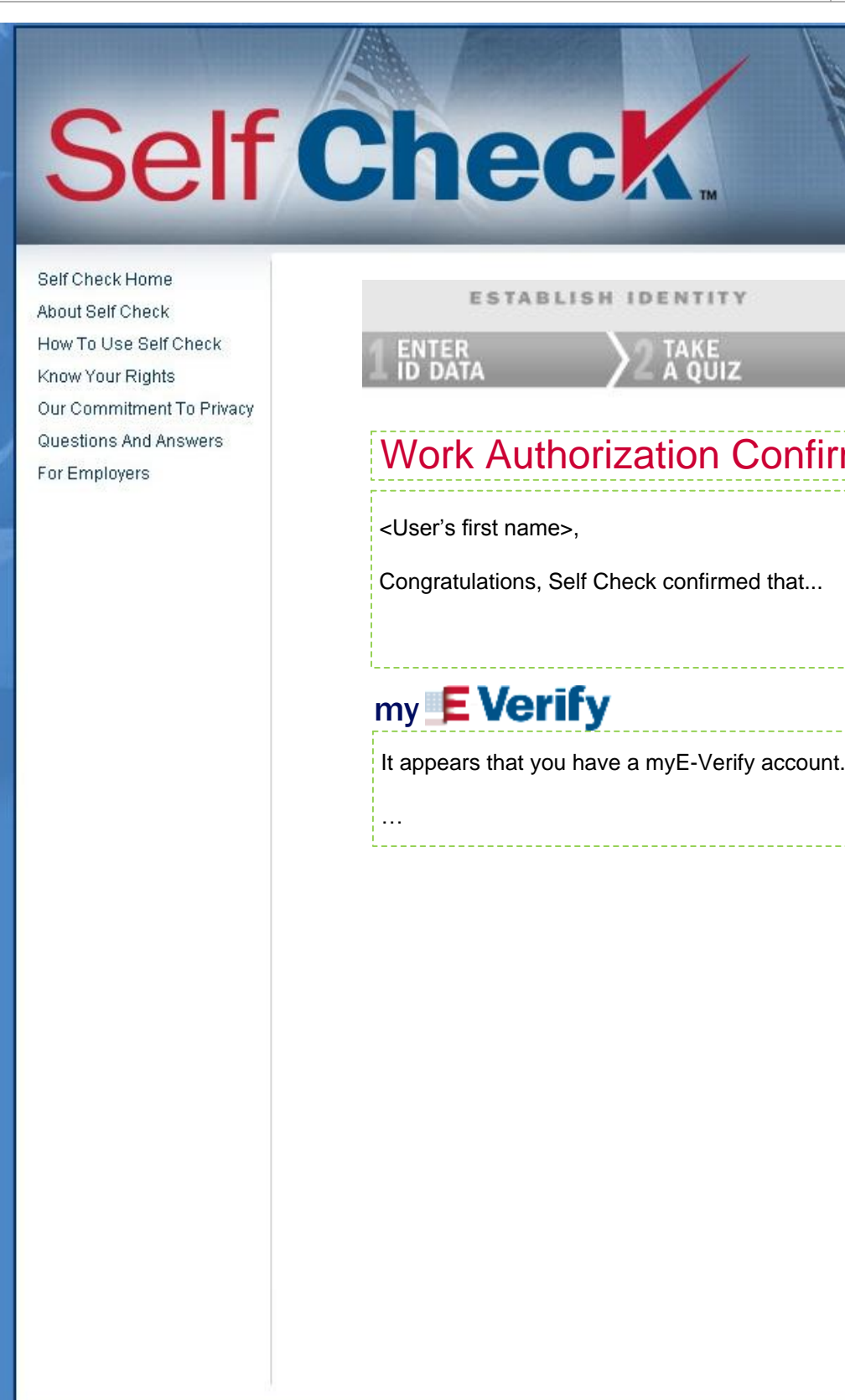

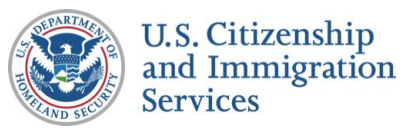

# 9.2 :: SSA Resolution Duplicat

- **A** :: Page title
- **B** :: Introduction to steps
- **C** :: Resolution steps
- **D** :: Message about possible duplicate account

## **CONTENT NOTES:**

## **FUNCTION NOTES:**

**1** :: Clicking the VIEW NOTICE button will open screen *7.6 SSA Mismatch Notice* as a PDF in a new window

**2** :: Clicking the RETURN HOME button will direct users to the myE-Verify homepage on USCIS.gov

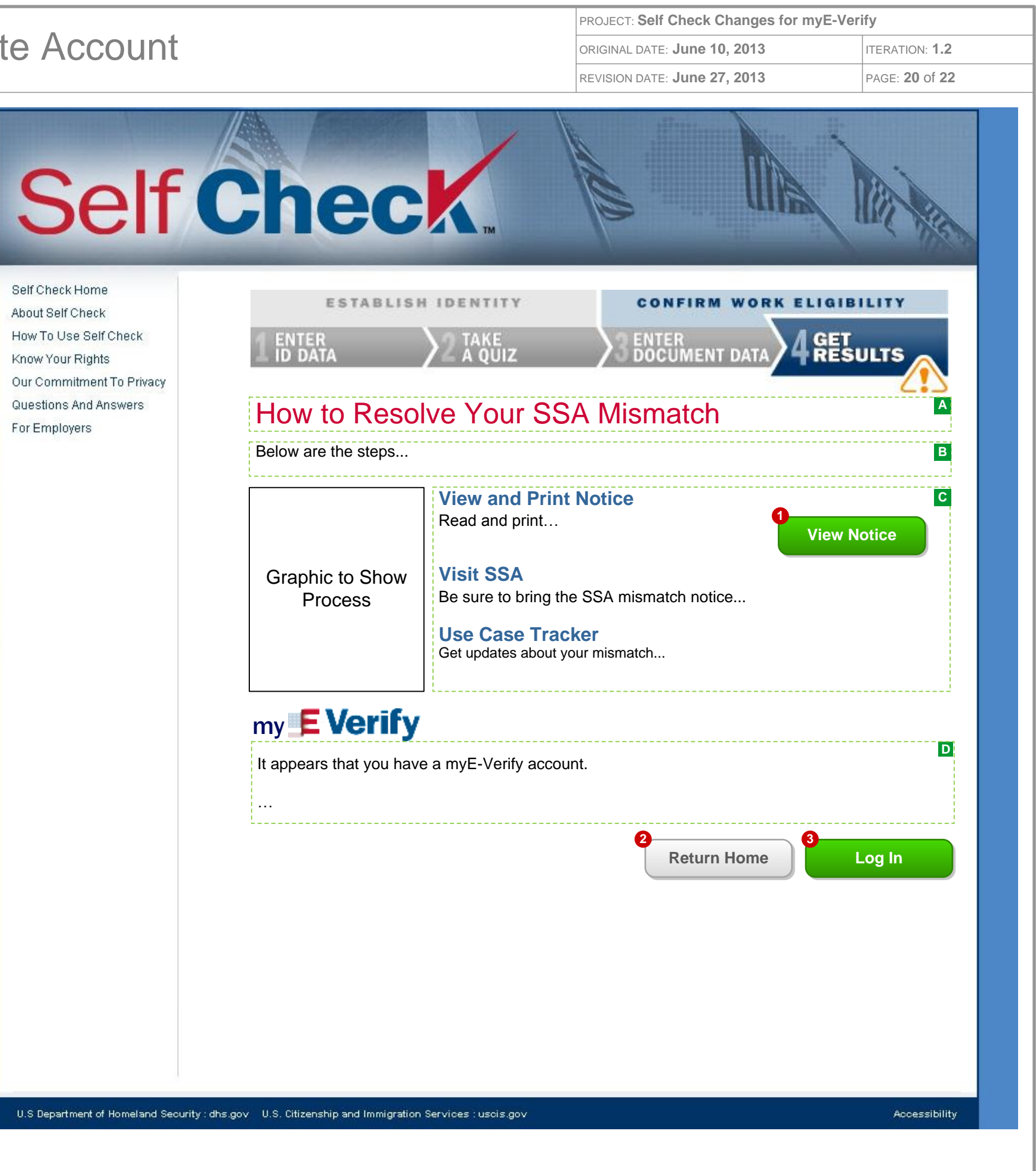

**3** :: Clicking the LOG IN button will direct users to the myE-Verify log in screen *(myE-Verify 2.1 myE- Verify Home – Not Logged In)*

### **FIELD DATA NOTES:**

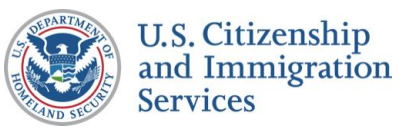

# 9.3 :: DHS 2<sup>nd</sup> Step Duplicate Account

## **CONTENT NOTES:**

- **A** :: Page title
- **B** :: Information about the Case Verification Number
- **C** :: Information about how to use Case Tracker
- **D** :: Message about exhausted accounts
- **E** :: Description of myE-Verify
- **F** :: Description of myE-Verify features

### **FUNCTION NOTES:**

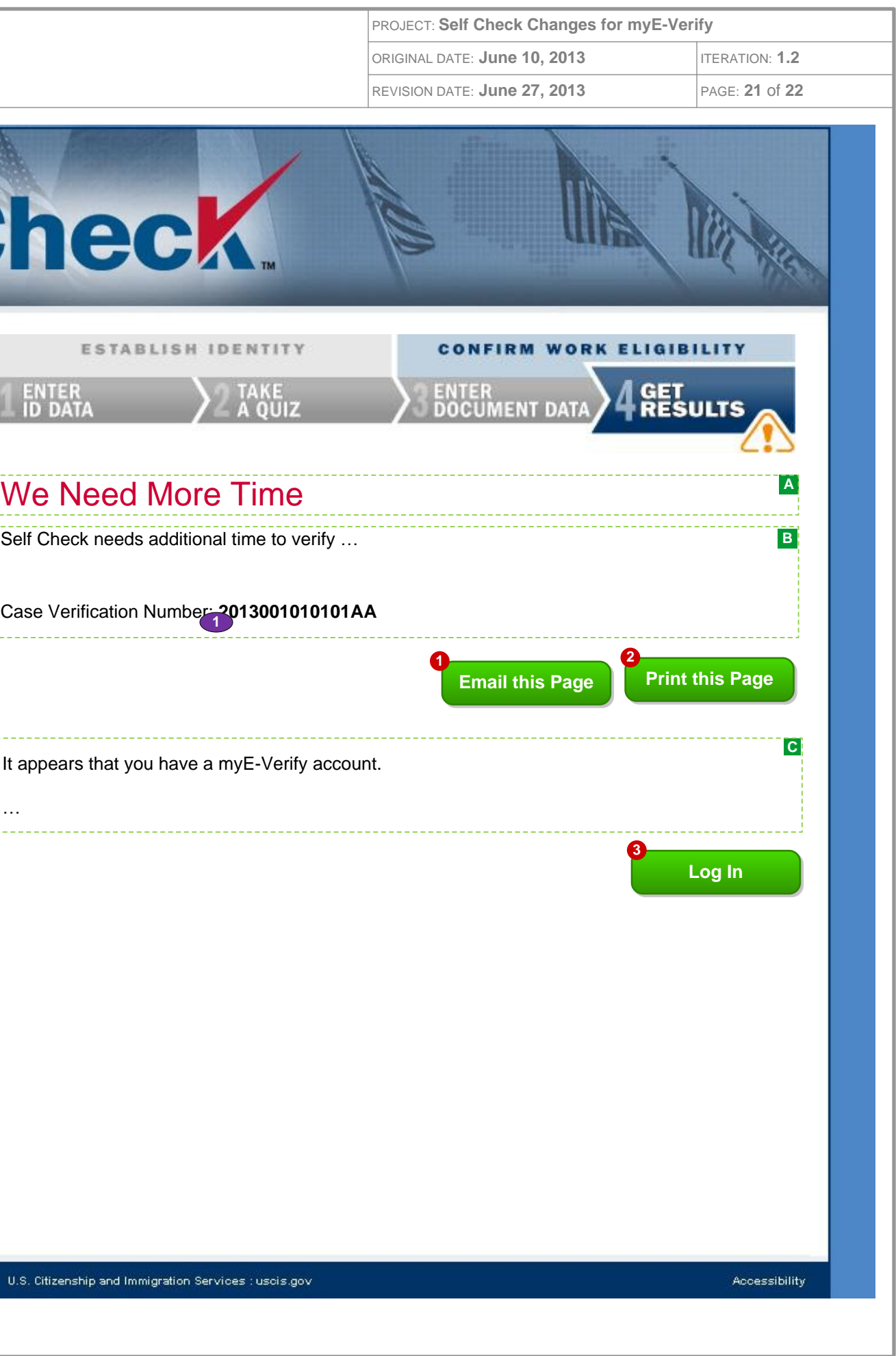

- **1** :: Clicking the EMAIL THIS PAGE button will direct users to screen *7.9 Send DHS 2nd Step Email*
- **2** :: Clicking the PRINT THIS PAGE button will launch the users print dialogue box
- **3** :: Clicking the LOG IN button will direct users to the myE-Verify log in screen (myE-Verify 2.1 myE- Verify Home – Not Logged In)

### **FIELD DATA NOTES:**

#### **BUSINESS RULES:**

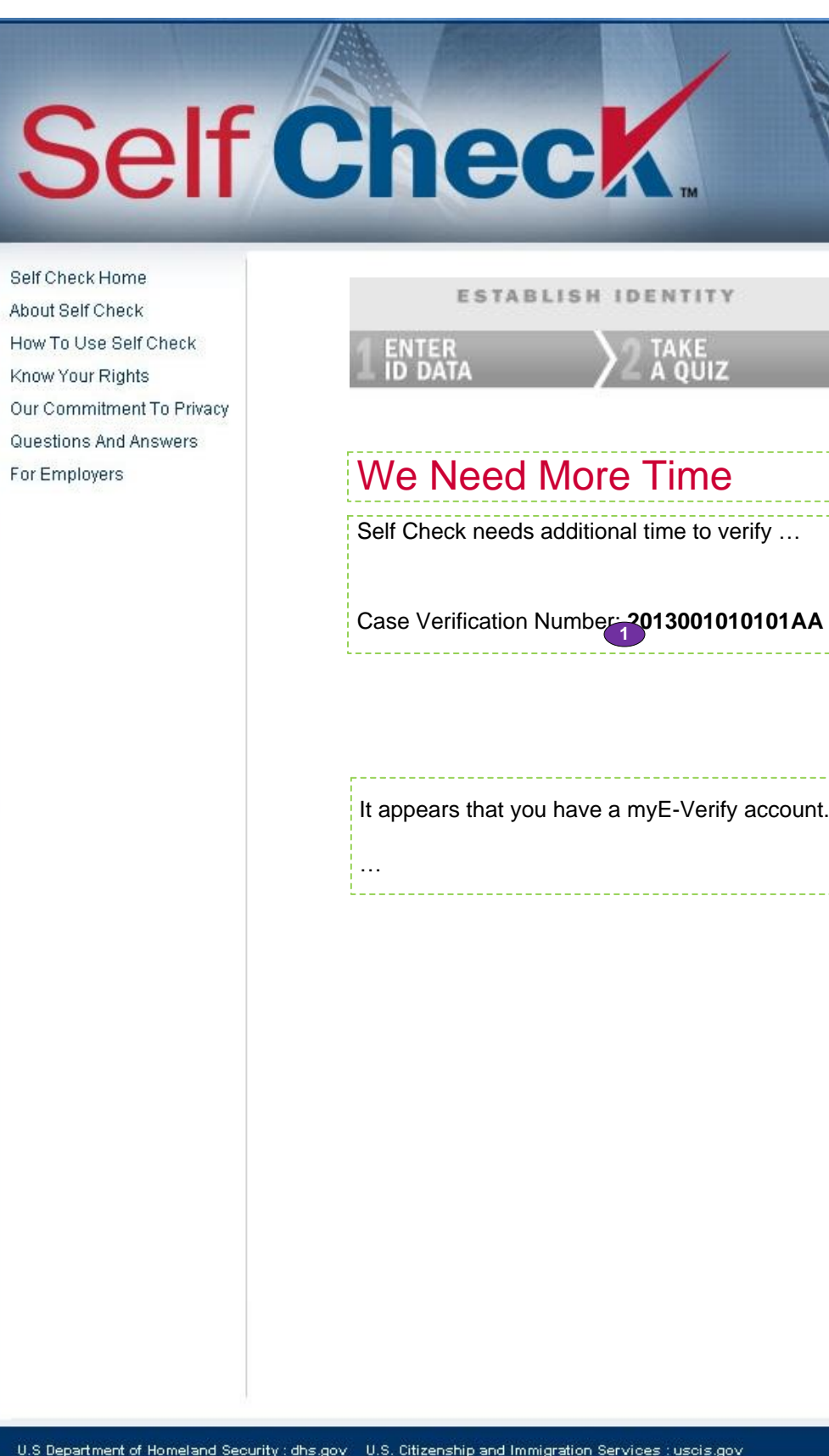

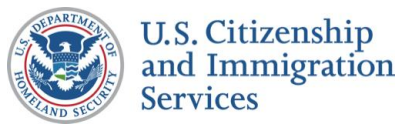

## 9.4 :: DHS Mismatch All Accounts

## **CONTENT NOTES:**

- **A** :: Page title
- **B** :: Message about possible duplicate account
- **C** :: Resolution steps
- **D** :: Information about the Case Verification Number
- **E** :: Additional information about how to use Case Tracker

### **FUNCTION NOTES:**

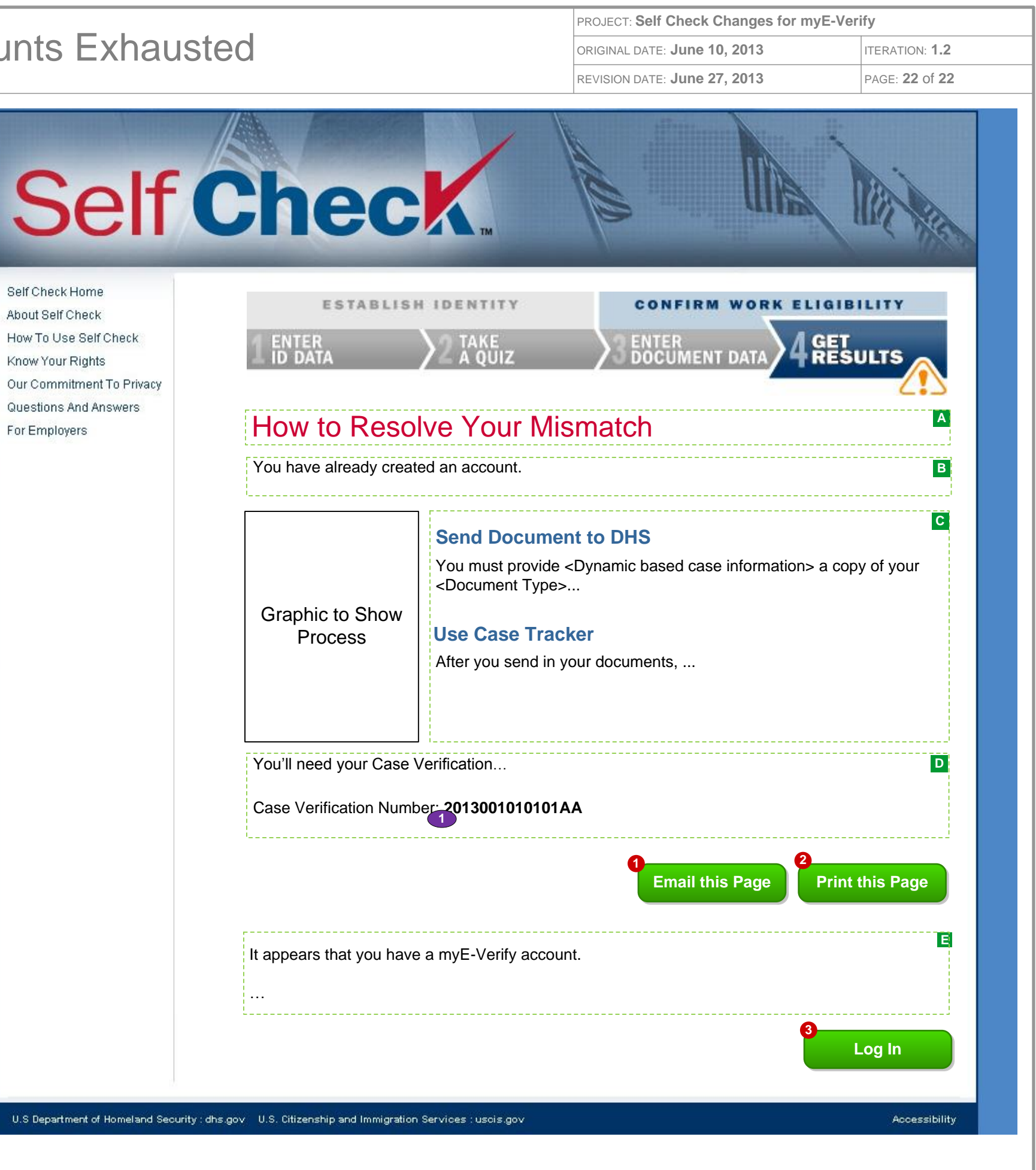

 $0.8<sub>De</sub>$ 

- **1** :: Clicking the EMAIL THIS PAGE button will direct users to screen *7.13 Send DHS 3rd Step Email*
- **2** :: Clicking the PRINT THIS PAGE button will launch the users print dialogue box
- **3** :: Clicking the LOG IN button will direct users to the myE-Verify log in screen (myE-Verify 2.1 myE- Verify Home – Not Logged In)

### **FIELD DATA NOTES:**

#### **BUSINESS RULES:**